# Doro 8080

Français

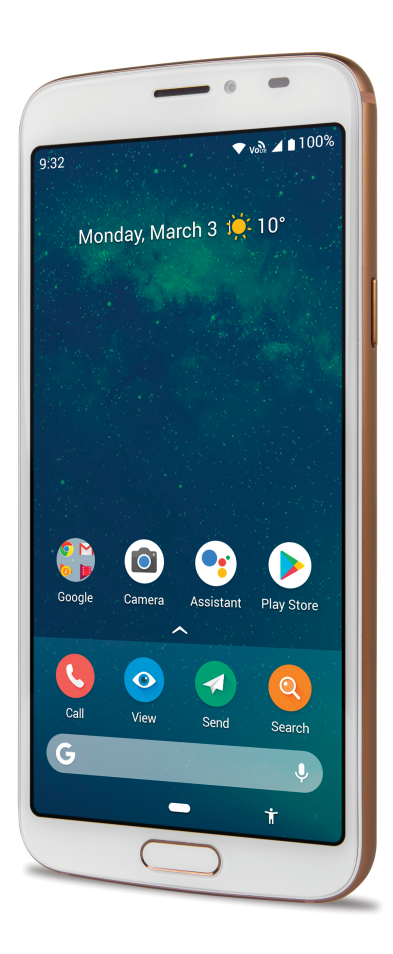

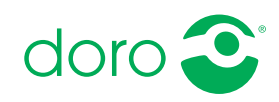

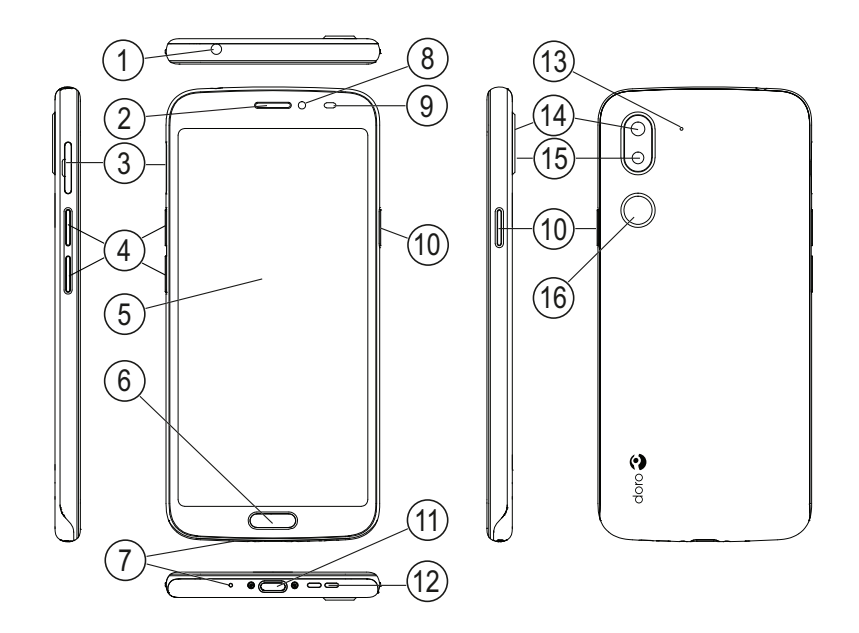

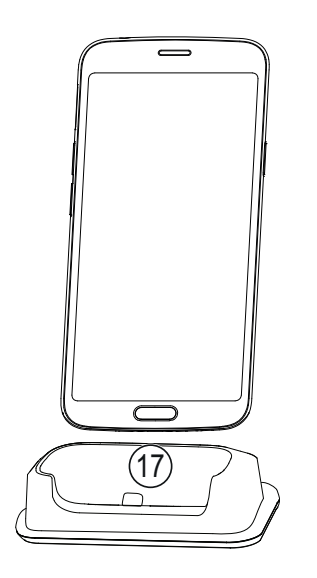

Ce guide est fourni à titre de référence seulement. La couleur, la taille et la disposition de l'écran ainsi que d'autres éléments de l'appareil dont vous disposez peuvent varier. L'appareil réel et les éléments fournis sont susceptibles de varier en fonction du logiciel et des accessoires disponibles dans votre région ou proposés par votre opérateur. Votre vendeur local Doro peut vous fournir des accessoires supplémentaires. Les accessoires fournis sont conçus pour fonctionner de manière optimale avec votre téléphone.

Remarque ! Toutes les images sont présentées à titre d'illustrations uniquement et peuvent ne pas représenter fidèlement toutes les caractéristiques de l'appareil.

#### Présentation

- 1. Prise casque, pour casque standard pourvu d'une prise jack 3,5 mm
- 2. Écouteur, pour les appels avec le téléphone porté à l'oreille
- 3. Logement pour carte SIM/ SD
- 4. Touches de réglage du volume
- 5. Écran tactile
- 6. Touche accueil/capteur d'empreinte
- 7. Microphone
- 8. Caméra avant, caméra à selfies
- 9. Capteur de proximité, désactive l'écran tactile lorsque le téléphone est porté à l'oreille
- 10. Touche Marche/Arrêt, appuyez sur cette touche et

maintenez-la enfoncée pour allumer/éteindre le téléphone

- 11. Port USB Type C, pour charger la batterie ou se connecter à d'autres appareils tels qu'un ordinateur
- 12. Haut-parleur, pour le mode mains libres
- 13. Deuxième microphone
- 14. Appareil photo arrière
- 15. Flash de l'appareil photo/ Lampe torche
- 16. Touche d'assistance, doit être configurée avant l'utilisation, consultez le manuel complet pour obtenir plus d'informations
- 17. Socle-chargeur (accessoire facultatif)

#### Français

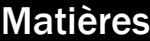

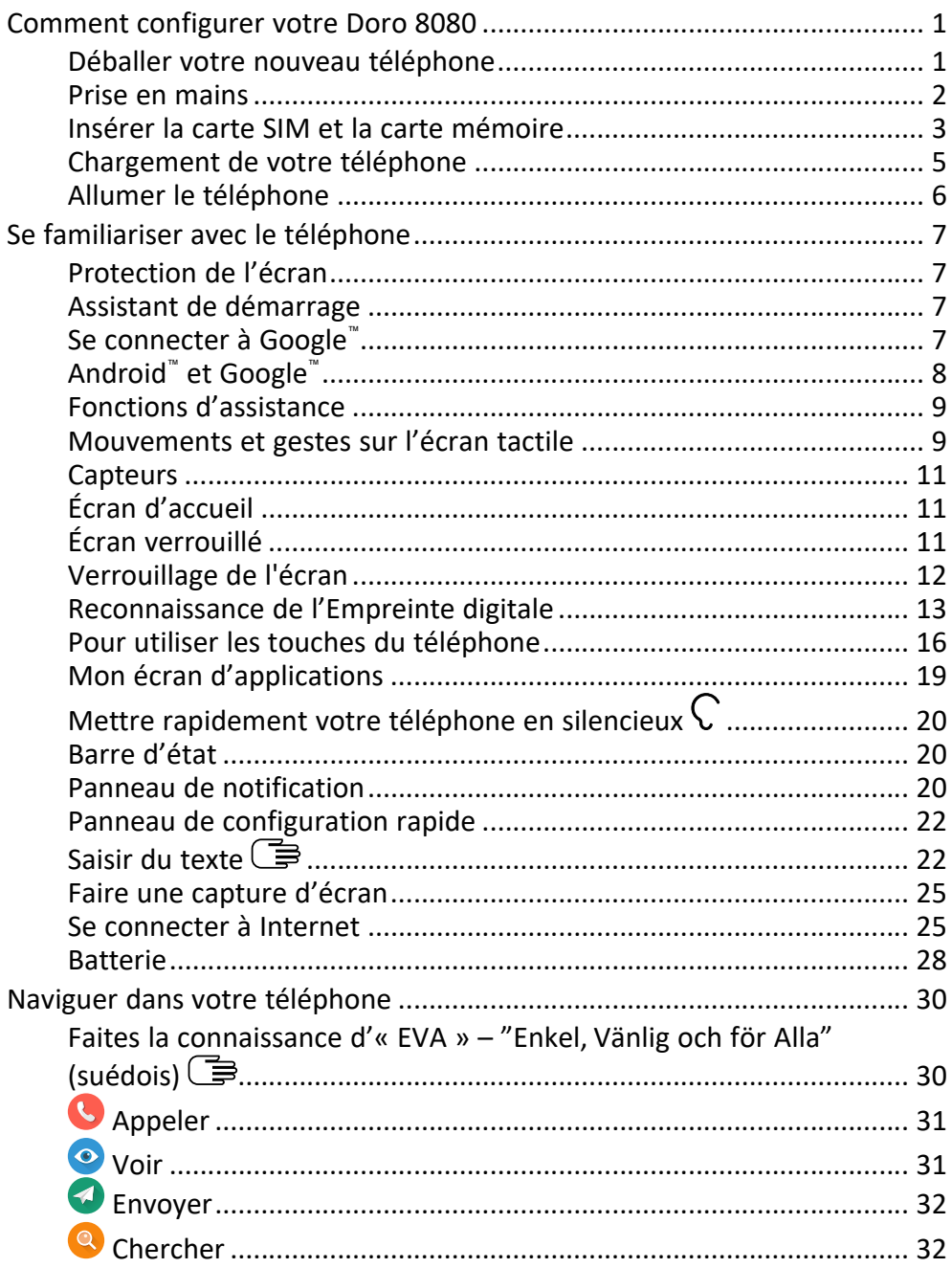

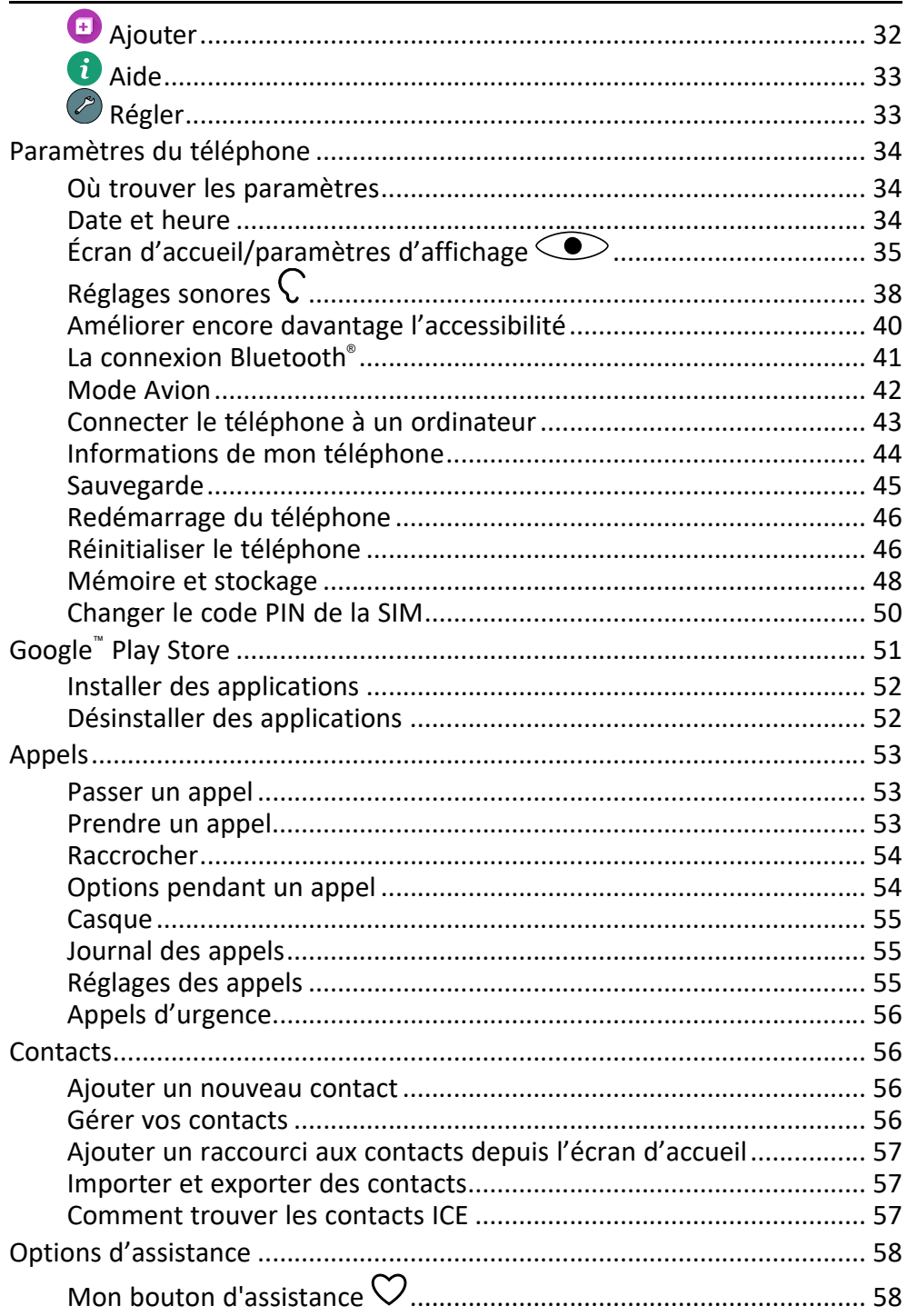

#### Français

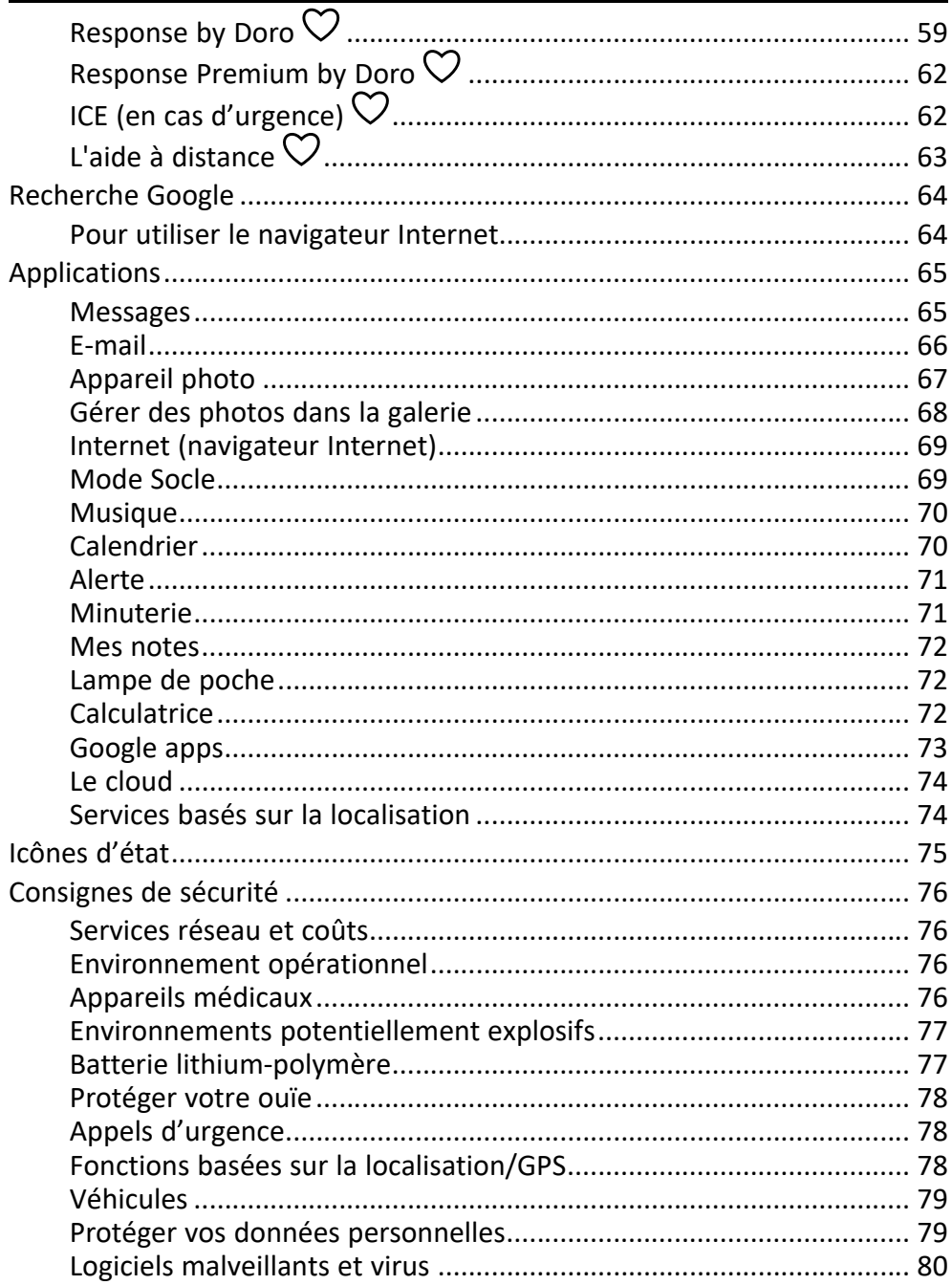

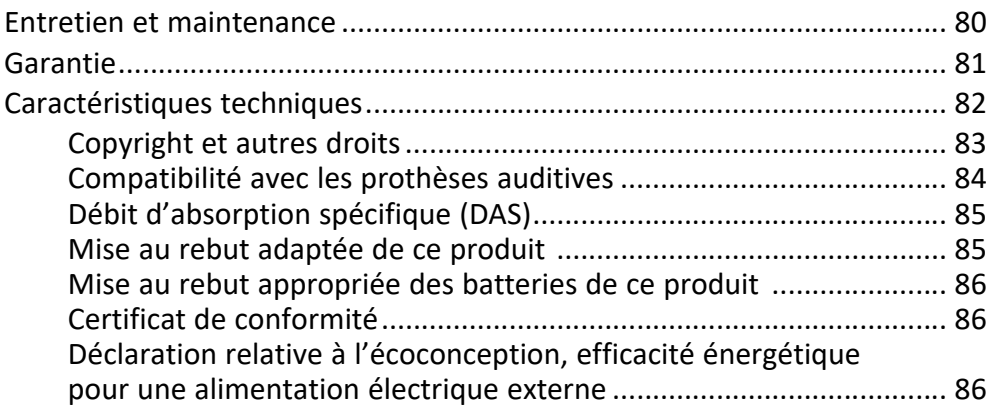

### Comment configurer votre Doro 8080

<span id="page-7-0"></span>Quelques manipulations sont nécessaires avant de pouvoir commencer à utiliser le téléphone lorsque vous venez d'en faire l'acquisition.

### <span id="page-7-1"></span>Déballer votre nouveau téléphone

La première étape consiste à déballer le téléphone et à évaluer les articles et l'équipement fournis. Veillez à lire le manuel dans son intégralité afin de vous familiariser avec l'équipement et ses fonctions de base. Pour plus de renseignements sur les accessoires ou d'autres produits Doro, rendez-vous sur <www.doro.com> ou contactez le service d'assistance.

- Les articles fournis avec l'appareil et les accessoires éventuellement disponibles peuvent varier d'une région ou d'un opérateur à l'autre.
- Les articles fournis sont spécifiquement concus pour cet appareil et pourraient ne pas convenir pour d'autres appareils.
- Les caractéristiques visuelles et techniques peuvent être modifiées à tout moment sans préavis.
- Vous pouvez acheter des accessoires supplémentaires auprès de votre revendeur Doro local. Assurez-vous qu'ils sont compatibles avec l'appareil avant tout achat.
- Utilisez uniquement les chargeurs et accessoires approuvés pour ce modèle spécifique. Le raccordement d'autres accessoires peut vous faire perdre vos droits de recours en garantie et se révéler dangereux.

### <span id="page-8-0"></span>Prise en mains

Avant de commencer à utiliser votre nouveau téléphone, vous aurez besoin de ce qui suit :

- Carte nano-SIM. Pour profiter pleinement des capacités de votre nouveau smartphone, vous devez installer une carte SIM. La carte SIM vous permettra de passer des appels ou d'utiliser les données mobiles pour vous connecter à divers services Internet. Votre opérateur mobile vous fournit une carte et les codes nécessaires pour l'utiliser (PIN et PUK) lorsque vous souscrivez à un forfait mobile ou achetez une carte SIM prépayée. Assurez-vous que votre forfait est adapté à vos besoins en matière d'appels et de données mobiles.
- Compte Google. Afin de pouvoir utiliser pleinement votre nouveau smartphone, vous avez besoin d'un compte Google. Si vous n'en possédez pas encore, pas d'inquiétudes : vous serez guidé(e) tout au long du processus de configuration de compte lors du premier démarrage de votre téléphone. Il peut cependant s'avérer judicieux de réfléchir à un nom d'utilisateur et un mot de passe, car vous les utiliserez pour de nombreux services, notamment Gmail, Google Drive, Google Photos, etc.
- Carte mémoire (en option). Depuis la version Android 6.0, vous pouvez sélectionner une carte mémoire (microSD) en tant que mémoire interne supplémentaire ou en tant que mémoire portable.
- Accès Wi-Fi. Si vous disposez d'un point d'accès Wi-Fi, il est toujours utile de s'y connecter afin de réduire les coûts de transfert de données et peut-être augmenter la vitesse des données.

### <span id="page-9-0"></span>Insérer la carte SIM et la carte mémoire

### La carte SIM et la carte mémoire (facultative) ne sont pas incluses.

#### $\bigwedge$ **ATTENTION**

Éteignez le téléphone et débranchez le chargeur avant de retirer le logement des cartes SIM/mémoire.

#### Retirer le logement des cartes SIM/mémoire

Utilisez un ongle ou un objet similaire pour tirer doucement le logement à carte SIM/ mémoire.

#### IMPORTANT

Attention à ne pas vous abîmer les ongles lorsque vous retirez le

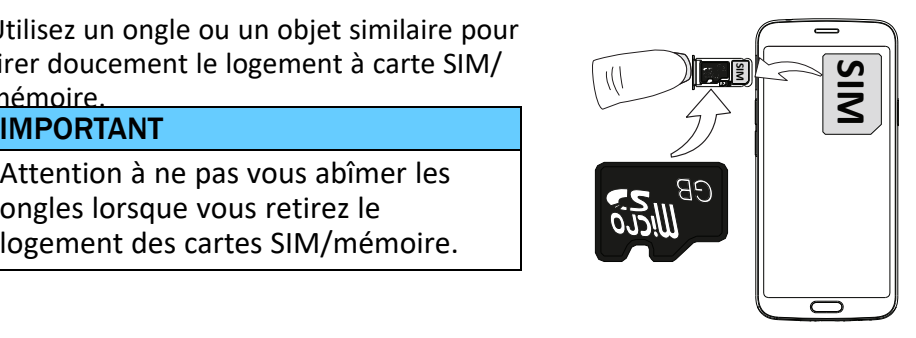

#### Insérer la ou les carte(s)

- Placez la carte nano-SIM dans l'emplacement approprié du logement pour vous assurer qu'elle peut être reconnue par le téléphone. Vérifiez que les contacts de la carte SIM sont orientés vers le bas et que le coin biseauté est positionné vers le bas, comme illustré. Attention à ne pas rayer ni tordre les contacts de la carte SIM.
- Vous pouvez également insérer une carte mémoire dans le logement (facultatif). Vérifiez que les contacts de la carte mémoire sont tournés vers le bas, comme illustré. Types de cartes compatibles : microSD, microSDHC, microSDXC.
- Réinsérez le logement pour carte SIM dans la fente prévue à cet effet.

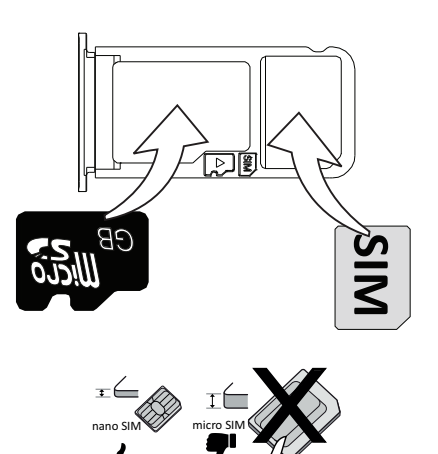

#### $\bigwedge$ **ATTENTION**

Cet appareil accepte les cartes SIM nano-SIM ou 4FF. L'utilisation de cartes SIM incompatibles modifiées et plus épaisses qu'une carte nano-SIM peut endommager la carte et son compartiment et altérer les données conservées sur la carte.

Utilisez uniquement des cartes mémoires compatibles avec cet appareil. Types de cartes compatibles : microSD, microSDHC, microSDXC. L'utilisation de cartes incompatibles peut endommager la carte et l'appareil, et corrompre les données stockées sur la carte. Certains téléphones sont équipés d'une carte mémoire préinstallée. Attention à ne pas rayer ni tordre les contacts de la carte SIM ou de la carte mémoire lors de leur insertion dans leur logement.

Voir *[Mémoire](#page-54-1) externe*, p.48 pour obtenir d'autres informations.

### <span id="page-11-0"></span>Chargement de votre téléphone

Il est possible que votre téléphone vous soit livré suffisamment chargé pour être allumé mais nous vous recommandons de le charger complètement avant la première utilisation.

#### **ATTENTION**

Utilisez uniquement les chargeurs et accessoires approuvés pour ce modèle spécifique. Le raccordement d'autres accessoires peut vous faire perdre vos droits de recours en garantie et se révéler dangereux.

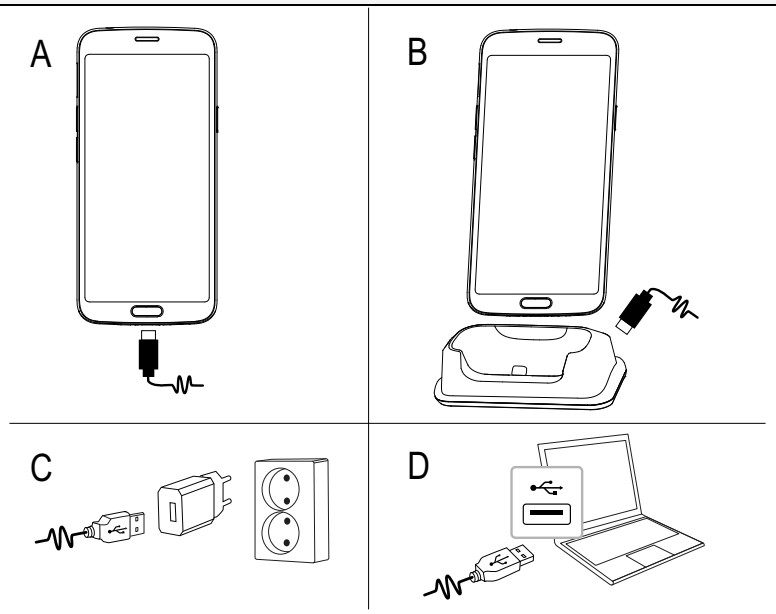

- A. Insérez la petite extrémité  $\blacksquare\!\!\blacksquare\!\!\blacksquare\!\!\blacksquare$  du câble USB fourni dans le port de chargement du téléphone.
- B. Vous pouvez également charger le téléphone à l'aide du socle. Insérez la petite extrémité **D**<sup>-/</sup> du câble USB fourni dans le port de chargement au dos du socle-chargeur et placez le téléphone sur le socle.
- C. Insérez l'autre extrémité du câble USB fourni dans le chargeur mural que vous branchez sur une prise de courant.
- D.Vous pouvez également brancher le câble USB fourni dans le port USB de votre ordinateur. Le téléphone se charge en général plus rapidement s'il est directement branché à la prise murale.

Si le téléphone est éteint pendant le chargement, il continue à se charger. Appuyez sur la touche Marche/Arrêt pour voir l'état du chargement.

#### Économiser de l'énergie

Une fois la batterie complètement chargée et le chargeur débranché de l'appareil, débranchez le chargeur de la prise murale.

Remarque ! Pour économiser de l'énergie, l'écran se verrouille après quelques instants. Appuyez sur la touche Marche/Arrêt pour activer l'écran, voir *Écran [verrouillé](#page-17-2)*, p.11

Si la batterie est complètement déchargée, le téléphone ne s'allumera pas dès que le chargeur est branché. Patientez quelques minutes pour allumer l'appareil lorsque la batterie est vide.

### <span id="page-12-0"></span>Allumer le téléphone

Remarque ! Lorsque vous allumez votre téléphone, les applications installées peuvent nécessiter une mise à jour. La mise à jour des applications requiert une connexion Internet et peut prendre quelques minutes. Une connexion Wi-Fi est préférable. Le téléphone peut être un peu lent pendant la mise à jour.

- Une fois l'appareil complètement chargé, allumez-le en appuyant sur la touche Marche/Arrêt. Maintenez-la enfoncée jusqu'à ce que le téléphone vibre et que l'écran s'allume.
- Le cas échéant, entrez le code PIN de votre carte SIM, puis appuyez sur OK. Appuyez sur  $\boxtimes$  pour effacer.
- Patientez jusqu'à l'allumage du téléphone.

Si vous saisissez plusieurs fois un code PIN erroné, l'écran affiche Entrez PUK et vous devez saisir votre code PUK (clé personnelle de déblocage). Contactez votre opérateur pour obtenir plus d'informations sur les codes PIN et PUK. Reportez-vous à *[Changer](#page-56-0) le code PIN de la SIM*, p.50 pour savoir comment changer le code PIN.

#### Éteindre le téléphone

- Appuyez sur la touche Marche/Arrêt jusqu'à l'ouverture du menu d'options.
- Dans le menu d'options, appuyez sur Éteindre.

### Se familiariser avec le téléphone

### <span id="page-13-1"></span><span id="page-13-0"></span>Protection de l'écran

Pour utiliser votre nouveau téléphone, retirez d'abord le film protecteur qui le recouvre. Suivez les indications utiles qui sont imprimées sur le film.

Les protecteurs et coques d'écran vous aideront à protéger votre appareil. Utilisez uniquement les coques et autres protecteurs d'écran qui sont conçus pour votre appareil. Les accessoires de protection tiers peuvent empêcher votre appareil de fonctionner correctement en couvrant les capteurs, les lentilles, les haut-parleurs ou les microphones.

### <span id="page-13-2"></span>Assistant de démarrage

La première fois que vous allumez votre appareil, un assistant de démarrage vous aidera à configurer les paramètres de base, à personnaliser votre appareil, et à vous connecter à vos comptes, par exemple un compte Google™ .

Généralement, la carte SIM insérée détermine la langue de l'appareil, mais vous pouvez modifier celle-ci à votre gré. Vous pouvez aussi modifier tous les paramètres présentés dans l'assistant de démarrage plus tard si vous ne savez pas quoi faire.

Vous recevez également des didacticiels rapides sur la manière d'utiliser votre téléphone. D'autres didacticiels sont fournis dans *Aide*, [p.33.](#page-39-0)

### <span id="page-13-3"></span>Se connecter à Google™

#### IMPORTANT

Vous avez besoin d'une connexion Internet pour utiliser ce service. Nous vous conseillons de vous connecter à des réseaux Wi-Fi chaque fois que vous le pouvez afin de réduire les frais que peut engendrer le trafic de données. Contactez votre opérateur pour connaître en détail les tarifs d'abonnement avant de l'activer.

Afin de pouvoir utiliser pleinement votre nouveau smartphone, vous avez besoin d'un compte Google™. Un compte gratuit vous donne accès aux produits Google gratuits comme Gmail™, YouTube™, Google Maps™, Google Drive™, Google Photos™, etc. Il permet de gérer plus commodément les contacts, les événements de calendrier, les rappels et autres fonctions de votre téléphone. Vous pouvez également sauvegarder vos informations

dans le cas où vous perdriez votre téléphone. Vous n'avez aucune obligation d'utiliser au quotidien un quelconque service Google spécifique (Gmail par exemple), et vous pouvez ajouter d'autres comptes de messagerie sur votre téléphone.

#### Créer un compte Google™

- 1. Depuis l'écran d'accueil, sélectionnez Play Store.
- 2. Suivez les instructions à l'écran pour terminer le paramétrage du compte.

#### IMPORTANT

Vous devez impérativement vous souvenir de vos nom d'utilisateur et mot de passe Google. Lors d'une restauration des paramètres d'usine ou d'une mise à jour basée sur une carte microSD, le mécanisme antivol de Google nécessite que vous saisissiez le dernier compte Google auquel votre téléphone était connecté dans l'écran de démarrage de la navigation afin d'authentifier votre identité. Votre téléphone pourra uniquement démarrer correctement après les étapes d'authentification de l'identité. Par ailleurs, si vous avez plusieurs comptes Google, faites attention à saisir les données du bon compte.

### <span id="page-14-0"></span>Android™ et Google™

Votre nouveau téléphone fonctionne avec Android™. Android™ un système d'exploitation mobile développé par Google™ . Il repose sur une version de Linux et d'autres logiciels de source libre, qui est principalement conçue pour les appareils mobiles à écran tactile, comme les smartphones et les tablettes.

Pour obtenir de l'aide avec Android™, rendez-vous sur **[support.google.com/](https://support.google.com/android/)** [android/.](https://support.google.com/android/)

Android™ est également associé à Google Mobile Services (GMS), un ensemble de logiciels développés par Google™ préinstallés sur votre appareil. GMS inclut notamment les applications Gmail, Google Play, Google Chrome et Google Search.

Rendez-vous sur [support.google.com](https://support.google.com/) pour obtenir de l'aide avec les applications de Google Mobile Services (GMS). Sélectionnez l'application pour laquelle vous souhaitez plus d'informations.

### <span id="page-15-0"></span>Fonctions d'assistance

Utilisez les symboles pour naviguer plus facilement dans les sections du manuel.

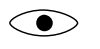

Vision **Manipulation Manipulation** 

Audition Sécurité

### <span id="page-15-1"></span>Mouvements et gestes sur l'écran tactile

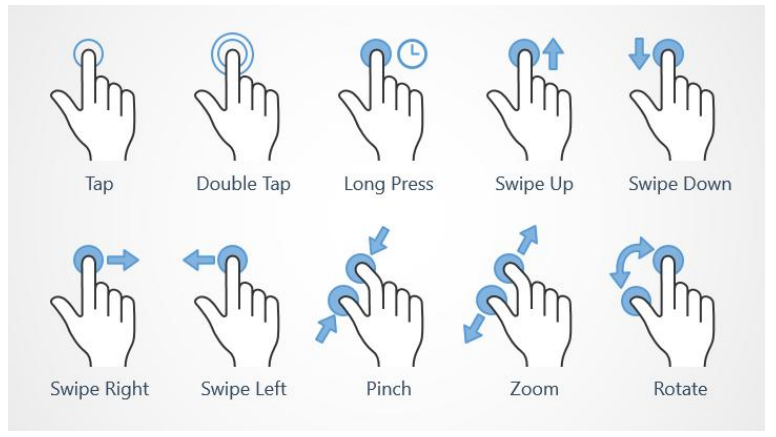

#### Simple appui (Tap)

• Touchez un élément, par exemple une touche ou une icône de programme, pour sélectionner ou ouvrir celui-ci. Appuyez pour cocher ou décocher une case dans une liste d'options.

#### Double appui (Double Tap)

• Touchez deux fois le même élément pour agrandir une carte ou une image.

#### Appui long (Long Press)

• Touchez et maintenez enfoncé un élément sur l'écran. Appuyez longtemps pour initier certaines actions, notamment le déplacement d'une icône sur l'écran d'accueil.

#### Balayage (Swipe Up, Swipe Down, Swipe Right and Swipe Left)

• Pour balayer l'écran, placez votre doigt dessus et glissez-le pour faire bouger l'écran. Balayer l'écran vers la gauche sur l'écran d'accueil vous permet par exemple d'accéder à l'écran d'accueil suivant. Glissez votre doigt ou appuyez brièvement sur l'écran dans le sens où vous souhaitez le faire défiler. Ce geste est l'équivalent des flèches gauche ou droite d'un clavier d'ordinateur. Appuyer brièvement consiste à balayer une page plus rapidement ; déplacez votre doigt rapidement sur l'écran dans la direction souhaitée.

#### Pincement (Pinch)

• Posez deux doigts écartés sur l'écran et rapprochez-les pour zoomer en arrière sur une carte. Cette méthode n'est pas toujours disponible.

#### Zoom (Zoom)

• Posez deux doigts rapprochés sur l'écran et éloignez-les pour zoomer en avant. Cette méthode n'est pas toujours disponible.

#### Rotation de l'affichage des cartes (Rotate)

• Avec deux doigts, faites pivoter la carte dans le sens des aiguilles d'une montre ou inversement. Touchez l'icône représentant une boussole avec une flèche pour réorienter la carte vers le nord en haut de l'écran.

#### Glisser-déposer

• Glissez et déposez un objet, par exemple une application sur votre bureau, pour le déplacer d'un endroit à l'autre. Pour faire glisser une application, mettez le doigt dessus et continuez d'appuyer. Déplacez le doigt sur l'écran pour faire glisser l'application à travers l'écran ou plusieurs écrans. Mettez le doigt là où vous souhaitez placer l'application et relâchez la pression. L'application est déposée.

#### $\bigwedge$ **ATTENTION**

Évitez de gratter l'écran tactile, n'utilisez pas d'objets pointus pour taper dessus et évitez tout contact de l'écran avec l'eau. Ne touchez pas l'écran si le verre est fêlé ou brisé.

### <span id="page-17-0"></span>**Capteurs**

Sur la face avant haut de votre appareil se trouvent des capteurs qui détectent la lumière et la proximité.

- Le capteur de luminosité permet de détecter la lumière et de régler la luminosité de l'écran, s'il est paramétré sur automatique.
- Le capteur de proximité (capteur tactile) permet de détecter les mouvements. Il peut désactiver l'écran tactile pendant les appels vocaux si votre oreille est proche de l'écran, de façon à empêcher l'activation involontaire d'autres fonctions.

### <span id="page-17-1"></span>Écran d'accueil

L'écran d'accueil est votre écran de départ sur votre Doro 8080, et vous pouvez y rassembler les applications et contacts favoris que vous utilisez le plus souvent. Vous pouvez également définir votre photo favorite comme fond d'écran. Utilisez la barre de recherche Google™ pour trouver rapidement ce que vous cherchez. Pour gérer les raccourcis sur l'écran d'accueil, voir *Mes [widgets](#page-41-1)*, p.35.

### Accéder à l'écran d'accueil

Appuyez sur la touche ovale au centre/le capteur d'empreinte  $\zeta$ ou sur l'icône d'affichage  $\mathbf{C}$ .

### <span id="page-17-2"></span>Écran verrouillé

L'écran s'éteint et se verrouille lorsque vous n'utilisez pas le téléphone. L'écran verrouillé peut afficher l'heure et la date ainsi que des notifications telles que des appels manqués ou des messages.

Remarque ! Votre téléphone continue de fonctionner quand il est en veille. Les e-mails sont reçus, les mises à jour des réseaux sociaux sont effectuées, etc. Votre téléphone continue aussi de jouer de la musique lorsque l'écran est verrouillé.

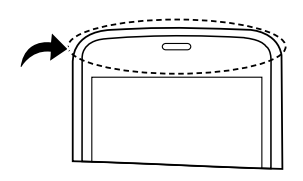

#### Activer l'écran

Appuyez brièvement sur  $\bigcirc$  ou sur la touche Marche/Arrêt.

#### Verrouiller l'écran

• Appuyez brièvement sur la touche Marche/Arrêt.

### <span id="page-18-0"></span>Verrouillage de l'écran

L'écran verrouillé empêche des pressions involontaires sur les touches de l'écran tactile lorsque vous n'utilisez pas le téléphone.

#### Paramètres de l'écran verrouillé

Vous pouvez modifier la manière de déverrouiller l'écran pour éviter que d'autres personnes n'accèdent à vos informations personnelles.

- 1. Pour activer le verrouillage de l'écran ou modifier le type de verrouillage d'écran, appuyez sur  $\heartsuit$  Régler  $\rightarrow$   $\heartsuit$  Paramètres avancés  $\rightarrow$ Sécurité et localisation.
- 2. Appuyez sur Verrouillage de l'écran. Si le verrouillage de l'écran est déjà activé, il faut saisir le code ou le schéma de déverrouillage. Appuyez pour sélectionner l'un des éléments suivants :
	- Aucun pour déverrouiller, appuyez sur  $\dot{\mathbf{C}}$  ou sur la touche Marche/Arrêt. Cette option n'offre aucune sécurité.
	- Balayer l'écran pour déverrouiller, faites glisser  $\bigoplus$  vers le haut avec le doigt. Cette option n'offre aucune sécurité.
	- Schéma pour déverrouiller, effectuez un mouvement avec le doigt sur l'écran. Cette option offre une sécurité moyenne.

Remarque ! Vous pouvez aller d'un point à l'autre dans n'importe quel ordre, mais ne pouvez pas passer plusieurs fois sur le même point. Vous devez passer sur au moins quatre points.

- Code PIN (paramètre par défaut) pour déverrouiller, saisissez un code PIN. Un code PIN n'est composé que de chiffres. Saisissez au moins quatre chiffres puis saisissez de nouveau le mot de passe pour le vérifier. Cette option offre une sécurité moyenne à élevée.
- Mot de passe : pour déverrouiller, saisissez un mot de passe. Un mot de passe peut être composé de caractères et/ou de chiffres. Saisissez au moins quatre caractères comprenant des chiffres et

des symboles, puis saisissez de nouveau le mot de passe pour le vérifier. Cette option offre une sécurité supérieure.

• Empreinte digitale : pour déverrouiller, utilisez votre empreinte digitale. La méthode de déblocage de l'empreinte digitale nécessite aussi un Code PIN. Voir la section *[Reconnaissance](#page-19-0) de l'Empreinte [digitale](#page-19-0)*, p.13 pour plus d'informations. Cette option offre une sécurité moyenne à élevée.

#### IMPORTANT

S'il est logique de choisir un mot de passe, un code PIN ou un schéma facile à mémoriser, veillez à ne pas faire trop simple pour empêcher d'autres de le deviner. Le mot de passe, le code PIN ou la séquence de verrouillage de l'écran ainsi que votre identifiant de compte Google constituent la base des dispositifs antivol de ce téléphone. Avec un verrouillage sûr de l'écran et un compte Google sur votre téléphone, il est difficile pour un voleur ou une autre personne d'accéder à vos données personnelles ou même de réinitialiser votre téléphone. Conservez vos informations de verrouillage de l'écran et les identifiants de votre compte Google dans un endroit sûr, voir *[Réinitialiser](#page-52-1) le [téléphone](#page-52-1)*, p.46.

Remarque ! Les options disponibles peuvent varier selon la méthode de verrouillage de l'écran sélectionnée.

### <span id="page-19-0"></span>Reconnaissance de l'Empreinte digitale

Pour que la reconnaissance de l'empreinte digitale fonctionne, vos données doivent être enregistrées et conservées sur votre appareil. Après l'enregistrement, vous pouvez paramétrer l'appareil pour utiliser votre empreinte digitale pour débloquer l'écran et d'autres fonctionnalités comme Google Pay™ .

La reconnaissance par empreinte digitale utilise les caractéristiques uniques de chaque empreinte digitale pour améliorer la sécurité de votre appareil. La probabilité que le capteur ne puisse pas distinguer deux empreintes digitales est très faible. Toutefois, dans de rares cas, lorsque des empreintes différentes sont très semblables, le capteur pourrait les traiter comme si elles étaient identiques.

Si vous utilisez votre empreinte digitale comme méthode de déverrouillage de l'écran, vous ne pouvez pas utiliser votre empreinte digitale pour

déverrouiller l'écran après avoir allumé l'appareil ou après un redémarrage de celui-ci. La première fois, vous devez déverrouiller l'écran avec le schéma, le code PIN ou le mot de passe défini en enregistrant l'empreinte digitale. Attention : n'oubliez pas votre schéma, votre code PIN ou votre mot de passe.

Si votre empreinte digitale n'est pas reconnue, déverrouillez l'appareil à l'aide du schéma, du code PIN ou du mot de passe défini en enregistrant l'empreinte digitale et réenregistrez vos empreintes. Si vous oubliez votre schéma, code PIN ou mot de passe, vous devrez réinitialiser votre appareil pour l'utiliser. Doro ne saurait être responsable de toute perte de données ou tout désagrément provoqué(e) par un code oublié.

Si vous modifiez la méthode de verrouillage de l'écran et choisissez Balayer ou Aucune, des méthodes non sécurisées, toutes les données de votre empreinte digitale seront supprimées. Pour réutiliser vos données sur les empreintes digitales, vous devez réenregistrer les données de vos empreintes digitales.

#### Vers une reconnaissance améliorée de vos empreintes digitales

Lorsque vous lisez une empreinte digitale sur le téléphone, les résultats peuvent être faussés par les conditions suivantes :

- Une empreinte, faussée par des rides ou des cicatrices, risque de ne pas être reconnue.
- Il se peut que les empreintes des petits ou fins doigts ne soient pas reconnues.
- Enregistrez les empreintes digitales de la main la plus utilisée pour améliorer les résultats.
- Vérifiez qu'aucun objet, p. ex. des pièces, des clés, des stylos ou des colliers, ne raye ou n'abîme la zone du capteur de l'empreinte digitale.
- Vérifiez que la zone du capteur de l'empreinte digitale et vos doigts sont propres et secs.
- Si vous pliez le doigt ou utilisez le bout du doigt, il se peut que l'appareil ne reconnaisse pas vos empreintes.
- Appuyez sur la zone de reconnaissance de l'empreinte digitale pour que votre doigt couvre une large surface.
- Ne recouvrez pas le capteur de l'empreinte digitale de films protecteurs, d'autocollants ou d'autres accessoires qui pourraient fausser la

Français

reconnaissance des empreintes. Si le capteur de l'empreinte digitale est recouvert d'un film protecteur, enlevez-le pour utiliser son capteur.

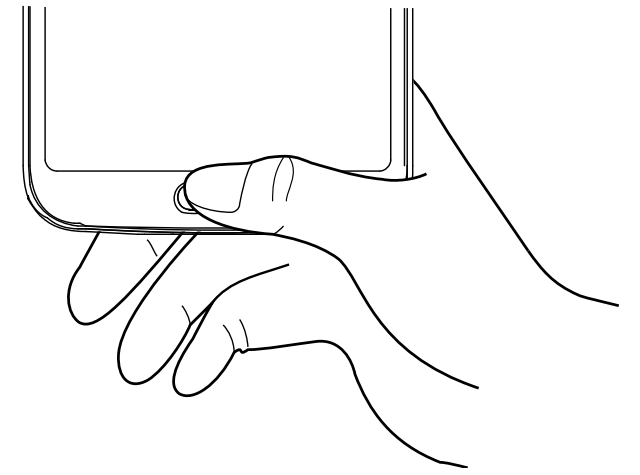

Enregistrer une empreinte digitale la première fois

- 1. Appuyez sur *P* Régler  $\rightarrow$  Paramètres avancés  $\rightarrow$  Sécurité et lo $cal$ isation  $\rightarrow$  Empreinte digitale.
- 2. Appuyez sur Suivant et saisissez votre schéma, votre code PIN ou votre mot de passe.
- 3. Suivez les instructions à l'écran pour finaliser la prise d'empreinte. Levez et replacez le même doigt plusieurs fois pour ajouter les différentes parties de l'empreinte sur le capteur jusqu'à ce que l'enregistrement soit complet.
- 4. Appuyez sur OK lorsque vous avez fini. Vous pouvez également appuyer sur Ajouter une empreinte pour ajouter des empreintes supplémentaires. Vous pouvez avoir 5 empreintes en tout.

Appuyez sur une empreinte si vous souhaitez la nommer, p. ex. « Index droit ».

Appuyez sur  $\overline{\mathbb{U}}$  si vous souhaitez supprimer une empreinte.

### <span id="page-22-0"></span>Pour utiliser les touches du téléphone

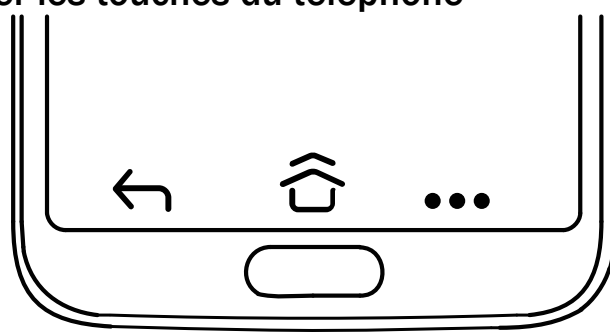

#### Touche Accueil

Appuyez sur la touche ovale au centre/le capteur d'empreinte  $\zeta$ ou  $\widehat{\bigcirc}$  ou  $\widehat{\bigcirc}$  pour retourner à l'écran d'accueil. Dans le reste du document, nous renverrons uniquement à  $\widehat{\mathbf{C}}$ .

Remarque !  $\widehat{O}$  est uniquement visible si Balayer l'écran vers le haut depuis le bouton d'accueil est activé, voir *[Balayer](#page-24-0) l'écran vers le haut depuis le bouton [d'accueil](#page-24-0)*, p.18.

 $\mathbf G$  est uniquement visible si la fonction Balayer l'écran vers le haut depuis le bouton d'accueil est désactivée, voir *[Balayer](#page-24-0) l'écran vers le haut depuis le bouton [d'accueil](#page-24-0)*, p.18.

Appuvez sur  $\widehat{O}$  et maintenez enfoncé pour lancer Google Now. Google Now est un assistant personnel intelligent développé par Google, disponible dans l'application de recherche mobile Google.

#### IMPORTANT

Une connexion Internet et un compte Google sont nécessaires (voir *Se [connecter](#page-13-3) à Google™* , p.7) pour utiliser ce service. Nous vous conseillons de vous connecter à des réseaux Wi-Fi chaque fois que vous le pouvez afin de réduire les frais que peut engendrer le trafic de données. Contactez votre opérateur pour connaître en détail les tarifs d'abonnement avant de l'activer.

Pour configurer la connexion Wi-Fi, voir *Se [connecter](#page-31-2) à Internet à l'aide des [réseaux](#page-31-2) sans fil (Wi-Fi)*, p.25.

#### Panneau de raccourcis Doro

Remarque ! Cette fonction doit être activée pour que l'icône soit affichée. Voir *[Navigation](#page-24-1)*, p.18

Appuyez sur  $\bullet\bullet$  dans la barre de commandes pour ouvrir un panneau contenant plusieurs raccourcis pour faciliter l'utilisation de votre téléphone.

# Touche Retour  $\leftarrow$

Appuyez pour retourner à l'écran précédent ou pour fermer une boîte de dialogue, un menu ou le clavier.

### Touche Récente

Remarque !  $\Box$  est uniquement visible si la fonction Balayer l'écran vers le haut depuis le bouton d'accueil est désactivée, voir *[Balayer](#page-24-0) l'écran vers le haut depuis le bouton [d'accueil](#page-24-0)*, p.18.

- Appuyez sur  $\Box$  pour afficher les applications utilisées récemment.
	- 1. Pour fermer une application, balayez vers le haut. Appuyez sur Tout effacer pour tout fermer.
	- 2. Pour ouvrir une application, cliquez dessus.
- Appuyez deux fois pour basculer à la dernière application utilisée.

#### Touches de volume

- Pendant un appel, les touches de volume permettent de régler le volume.
- En veille, les touches de volume permettent de régler le volume des contenus multimédias. Pour obtenir plus d'options de son et de volume, appuyez sur l'icône des paramètres  $\mathcal{Q}$  au bas.
- Pour régler le volume de la musique et des vidéos d'une application de lecture de musique ou d'autres fichiers audio (tels que des jeux ou des vidéos).
- Pour prendre une photo en mode Appareil photo.

### <span id="page-24-1"></span>Navigation

#### Gestes

Ces paramètres sont disponibles en allant sur  $\oslash$  Régler  $\rightarrow$ 

**Paramètres avancés > Système → Navigation.** 

#### Accès à l'appareil photo

Activez cette fonction pour ouvrir rapidement l'appareil photo en appuyant deux fois sur le bouton Marche/Arrêt. Fonctionne sur n'importe quel écran.

#### <span id="page-24-0"></span>Balayer l'écran vers le haut depuis le bouton d'accueil

Cette version d'Android comporte une fonction appelée Balayer l'écran vers le haut depuis le bouton d'accueil. Activez cette fonction pour que le balayage vers le haut sur l'écran d'accueil permette de passer d'une application à l'autre. Une fois la fonction activée, le bouton Aperçu disparaît du bas de l'écran.

- Balayez l'icône  $\widehat{\mathbb{O}}$  vers le haut pour afficher la vue des tâches multiples.
	- Balayez vers la gauche et vers la droite pour faire défiler la liste des applications ouvertes et appuyez sur l'application pour la sélectionner.
	- Balayez vers le haut pour supprimer les applications de la liste.
	- Appuyez sur l'icône du haut dans l'application pour afficher des options supplémentaires comme la vue Écran partagé. Après avoir sélectionné la première application, sélectionnez l'autre application à partager dans l'écran.

Les applications de cette vue sont « activées » : vous pouvez sélectionner, copier et coller le texte dans la vue Tâches multiples.

- Faites balaver  $\widehat{O}$  à droite tout en maintenant la sélection pour passer d'une application à l'autre.
- Faites balayer  $\hat{\mathbf{O}}$  à droite rapidement et relâchez pour revenir à l'application précédente. Si les gestes sont désactivés, vous pouvez appuyer deux fois sur le bouton Aperçu.

#### Appuyez deux fois pour sortir du mode veille

Activez cette fonction pour activer l'appareil en appuyant deux fois sur l'écran.

#### Bloquer la sonnerie

Sélectionnez le comportement du téléphone quand il sonne et appuyez sur le raccourci pour empêcher la sonnerie, à savoir les boutons Marche/Arrêt et Augmenter le volume ensemble.

- Vibreur, pour éteindre la sonnerie et activer le vibreur.
- Couper le son, pour éteindre la sonnerie complètement.
- Ne rien faire, pour désactiver le raccourci pour empêcher la sonnerie. Panneau de raccourcis Doro

Activez cette fonction pour afficher ••• dans la barre de commandes. ••• ouvre un panneau contenant plusieurs raccourcis facilitant l'utilisation de votre téléphone.

#### Touches contextuelles

Les smartphones Android comme votre Doro 8080, ainsi que la plupart des applications Android, présentent des icônes en commun. De nombreuses icônes que vous voyez sur l'écran sont de vraies touches de l'écran tactile. Si vous ne voyez pas le texte, les images ou l'information que vous recherchez, essayez de toucher l'écran ou d'appuyer sur une icône pour afficher une liste ou accéder à un autre menu.

#### Pour accéder aux options supplémentaires

 $\ddot{\bullet}$ 

plus d'options (disponible dans la barre d'action ou dans les applications).

#### Pour activer et désactiver des fonctionnalités et fonctions

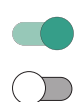

fonctions activées.

fonctions désactivées.

### <span id="page-25-0"></span>Mon écran d'applications

Le terme « application » est synonyme de « programme » ou de « logiciel ». Il est souvent abrégé en « appli ». L'écran d'applications contient les applications préinstallées sur votre Doro 8080 et toutes les autres applications que vous choisissez d'installer. L'écran des applications dépasse la taille standard de l'écran. Vous devez donc faire défiler l'écran pour afficher l'intégralité du contenu.

#### Ouvrir l'écran des applications

- Depuis l'écran d'accueil, faites glisser vers le haut ou appuyez sur la flèche  $\triangle$ .
- Faites glisser vers le haut ou vers le bas pour afficher toutes les applications installées.

Astuce : Vous pouvez également faire glisser vers le haut ou vers le bas pour ouvrir et fermer l'écran d'accueil étendu.

#### Fermer l'écran des applications

Appuyez sur  $\bigoplus$  ou  $\widehat{\bigoplus}$ .

Pour installer/désinstaller des applications, voir *[Google](#page-57-0)™ Play Store*, p.51.

# <span id="page-26-0"></span>Mettre rapidement votre téléphone en silencieux  $\mathsf C$

- Utilisez les touches de volume pour régler le volume des contenus multimédias (musique, vidéos).
- Faites glisser le curseur à l'écran pour régler le volume sonore.
- Appuyez sur l'icône sur le bouton du haut pour avoir accès au mode de sonnerie du téléphone :
	- Appuyez sur  $\mathbf{\mathfrak{Q}}$  pour activer le mode Sonnerie.
	- Appuyez sur  $\mathfrak P$  pour activer le mode Silencieux.
	- Appuyez sur  $\Pi$ <sup> $\mathbf{I}$  pour activer le mode Vibreur.</sup>
- Pour afficher plus d'options de son et de volume, appuyez sur l'icône des paramètres  $\overleftrightarrow{\mathbf{\Omega}}$  au bas.

### <span id="page-26-1"></span>Barre d'état

La barre d'état, située en haut de l'écran, indique l'intensité du signal, les applications actives et nouvelles, ainsi que le niveau de la batterie.

### <span id="page-26-2"></span>Panneau de notification

Ouvrez le panneau de notification pour afficher des informations supplémentaires concernant les icônes dans la barre d'état, pour afficher vos notifications et gérer rapidement les paramètres, notamment Wi-Fi ou Lampe de poche.

#### Ouvrir et fermer le panneau de notification

Pour ouvrir le panneau de notification, faites glisser la barre d'état vers le bas.

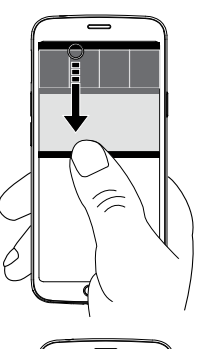

Pour fermer le panneau de notification, faites glisser deux fois vers le haut, appuyez deux fois sur  $\leftarrow$ ou appuyez sur  $\widehat{\mathbb{O}}$  pour revenir à l'écran d'accueil.

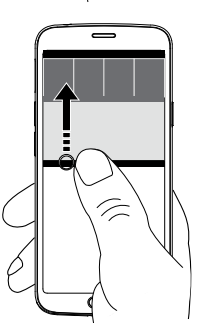

### Effacer les notifications

- Pour effacer toutes les notifications, appuyez sur Tout effacer.
- Pour les fermer individuellement, faites glisser vers la gauche ou vers la droite.

#### Notifications sur l'écran de verrouillage

Toutes les notifications d'application apparaissent sur l'écran de verrouillage. Non seulement elles sont prêtes à être consultées mais vous pouvez aussi interagir avec elles. Selon la notification en question, vous pouvez :

- Faire glisser pour ignorer.
- Appuyer pour répondre.
- Appuyer deux fois pour accéder à l'application correspondante.

Remarque ! Pour masquer les alertes sensibles, faites glisser la barre d'état vers le bas deux fois et appuyez sur  $\mathbb{Q} \rightarrow$  Applis et notifications  $\rightarrow$  Notifications  $\rightarrow$  Sur l'écran de verrouillage  $\rightarrow$  Masquer le contenu sensible ou Ne pas afficher les notifications.

### <span id="page-28-0"></span>Panneau de configuration rapide

### Utiliser les boutons de configuration rapide

Faites défiler la barre d'état vers le bas pour ouvrir le panneau de configuration rapide. Pour gérer une fonction directement dans le panneau de configuration rapide (p. ex. allumer/éteindre la lampe de poche ou activer/ désactiver le Wi-Fi par exemple), appuyez sur une icône. Pour accéder à la page de configuration d'une icône dans Android, appuyez longuement sur cette icône.

Astuce : Faites défiler vers le bas et utilisez le raccourci  $\mathcal{Q}$  pour accéder à <sup>9</sup> Paramètres avancés.

### Personnaliser le panneau de configuration rapide

Pour afficher les notifications ainsi qu'une barre d'accès rapide contenant les cinq premières vignettes de votre panneau de configuration rapide, faites glisser une fois le haut de l'écran de votre téléphone vers le bas.

- 1. Faites glisser l'écran du haut vers le bas pour afficher le panneau de configuration rapide.
- 2. Faites glisser l'écran du haut vers le bas et appuyez sur  $\mathscr S$  Modifier.
- 3. Appuyez longuement sur une vignette pour la déplacer, l'ajouter ou la supprimer du panneau de configuration rapide.
- 4. Appuyez sur  $\bigcap$  pour quitter le mode édition.

## <span id="page-28-1"></span>Saisir du texte  $\overline{\mathbb{R}}$

Vous pouvez saisir du texte, des nombres et d'autres caractères à l'aide du clavier s'affichant à l'écran. Sélectionnez un champ textuel pour ouvrir le clavier virtuel. Vous pouvez modifier votre clavier virtuel de plusieurs façons pour améliorer la lisibilité.

#### Activer le clavier

• Appuyez sur un champ textuel.

#### Masquer le clavier

Appuyez sur l'icône  $\downarrow$  ou appuyez sur  $\leftarrow$ 

#### Caractères spéciaux et chiffres

- 1. Cliquez sur ?123 pour obtenir plus de caractères.
- 2. Sélectionnez le caractère souhaité ou appuyez sur  $=\leq$  pour afficher d'autres caractères.
- 3. Pour revenir, sélectionnez ABC.

#### Déplacer le curseur dans le texte

• Cliquez à un endroit du texte pour faire apparaître le marqueur. Placez le doigt sur le marqueur pour déplacer le curseur dans le texte. Dé-

placez le doigt pour glisser le marqueur sur le texte. Mettez le doigt là où vous souhaitez placer le marqueur et relâchez la pression pour déposer le marqueur.

#### Passer des majuscules aux minuscules et inversement

La touche Majuscule  $\Diamond$  se situe en bas à gauche de votre clavier. L'utilisation des majuscules s'active lorsque vous commencez à saisir du texte. La première lettre est alors écrite en majuscule et les autres lettres en minuscules.

Remarque ! Appuyez deux fois sur la barre d'espacement pour saisir un point suivi d'une espace.

- Appuyez deux fois sur la touche Majuscule  $\bigoplus$  pour TOUT écrire en maiuscules  $\triangle$ .
- $\bigoplus$  pour n'écrire qu'en minuscules.
- **•** pour écrire en majuscules.

#### Smileys

- 1. Cliquez sur  $\bigcirc$  pour ouvrir la liste des smileys.
- 2. Sélectionnez le smiley souhaité.
- 3. Pour revenir, sélectionnez ABC.

### Entrer du texte avec la fonction de saisie intelligente

Commencez à saisir le texte. Le dictionnaire suggère des mots sur la base des touches que vous avez sélectionnées. Une fois votre message terminé, vous pouvez le modifier en appuyant sur un mot mal orthographié ou autocorrigé par erreur. Tapez sur le mot mal orthographié ou autocorrigé par erreur pour sélectionner d'autres autocorrections possibles. C'est la

solution la plus simple pour corriger des erreurs. Si vous ne trouvez pas le mot souhaité, utilisez la barre d'espace pour effacer la saisie et taper un nouveau mot.

#### Saisir du texte

- 1. Commencez à saisir un mot. Il est possible que votre clavier vous propose des mots au fur et à mesure de la saisie. Vous pouvez appuyer sur un mot proposé sous le texte saisi pour le compléter automatiquement.
- 2. Appuyez sur la barre d'espacement pour conserver le mot saisi et passer au mot suivant.

#### Couper, copier, partager et assister

Couper, Copier, Partager, Tout sélectionner et Coller sont des fonctionnalités disponibles lorsque vous écrivez un e-mail, un message de texte, etc. ou, pour faire simple, partout.

Remarque ! Pour identifier plus facilement une icône de la barre d'action, appuyez longtemps dessus pour afficher une barre de texte décrivant l'action.

- 1. Touchez longuement le texte à copier.
- 2. Le texte sélectionné est en surbrillance  $\bullet$  . Déplacez le marqueur d'un côté ou de l'autre pour augmenter ou réduire la partie en surbrillance.
- 3. Une fois que la taille de la partie en surbrillance vous convient, sélectionnez Couper ou Copier.
- 4. Touchez longuement la zone où coller le texte. La zone de texte Coller s'affiche. Appuyez sur la zone de texte pour coller le texte.

#### Sélectionner et personnaliser votre clavier

Vous pouvez choisir de personnaliser votre clavier. Les options dépendent du clavier sélectionné.

- 1. Appuyez sur  $\circledcirc$  Régler  $\rightarrow$  Paramètres avancés  $\rightarrow$  Système  $\rightarrow$ Langues et saisie  $\rightarrow$  Clavier virtuel.
- 2. Appuyez sur les touches voulues du clavier pour personnaliser celui-ci.

### <span id="page-31-0"></span>Faire une capture d'écran

Il est facile et souvent utile de prendre une photo de l'écran de son téléphone. Cette photo s'appelle « capture d'écran ». Pour visionner la capture d'écran, voir *Gérer des photos dans la [galerie](#page-74-0)*, p.68.

#### Prendre une capture d'écran

- 1. Affichez l'écran que vous souhaitez enregistrer comme photo.
- 2. Maintenez enfoncées simultanément la touche Marche/Arrêt et la touche de diminution du volume.

Remarque ! En appuyant sur les touches Marche/Arrêt et Diminution du volume simultanément pendant 8 secondes, vous pouvez également faire redémarrer le téléphone.

### <span id="page-31-1"></span>Se connecter à Internet

Comme tout autre téléphone portable, votre smartphone Doro 8080 vous permet de téléphoner et d'envoyer des messages. Vous pouvez également accéder à Internet, envoyer et recevoir des e-mails, installer des applications et des jeux, consulter vos réseaux sociaux (Facebook et Twitter p. ex.), mais pour cela vous devez vous connecter à Internet. Si vous n'avez pas configuré d'accès Internet via l'assistant de démarrage lors de la première utilisation de votre téléphone, voici comment procéder.

#### <span id="page-31-2"></span>Se connecter à Internet à l'aide des réseaux sans fil (Wi-Fi)

Connectez votre téléphone à Internet grâce au Wi-Fi plutôt qu'au réseau mobile. Vous disposez peut-être déjà du Wi-Fi chez vous, voire même également sur votre lieu de travail. Profitez des réseaux gratuits dans les cafés, hôtels, trains et bibliothèques. La connexion à Internet avec le Wi-Fi n'entraîne pas de frais de trafic de données supplémentaires, sauf si vous devez payer pour accéder au réseau sans fil.

- 1. Depuis l'écran d'accueil, appuyez sur  $\oslash$  Régler  $\rightarrow$  $\bullet$  Ma connexion internet  $\rightarrow$  Wi-Fi.
- 2. Activez avec la touche **.** Les réseaux disponibles sont affichés sous forme de liste. Les réseaux peuvent être ouverts ou sécurisés ( $\Box$ ).
- 3. Sélectionnez sur un réseau et appuyez sur Se connecter. S'il est sécurisé, saisissez le mot de passe. Appuyez sur Afficher le mot de passe pour afficher le mot de passe en texte clair.

Pour plus d'informations, contactez l'administrateur du réseau concerné.

 $\Delta$ Astuce :  $\blacktriangledown$  s'affiche dans la barre d'état lorsque le téléphone est connecté.

Vous pouvez facilement activer et désactiver le Wi-Fi depuis la configuration rapide dans le panneau de notification. Pour ouvrir le panneau de notification, faites glisser la barre d'état vers le bas.

Remarque ! Votre téléphone garde en mémoire les réseaux Wi-Fi auxquels vous vous connectez. Si le Wi-Fi est activé, le téléphone se connecte automatiquement au réseau dès que vous êtes à sa portée. Avec certains réseaux ouverts, vous devez vous connecter sur une page Internet avant d'accéder au réseau.

#### Se connecter à Internet à l'aide des données mobiles

Utilisez les données mobiles pour connecter votre téléphone à un fournisseur de réseau avec un plan de transmission de données. Votre téléphone peut ainsi se connecter à Internet dès qu'il se trouve à portée du réseau mobile de votre opérateur – un service que vous payez via un plan de transmission de données mensuel. Une limite peut être appliquée à la quantité de données utilisées par mois. Vous pouvez limiter votre utilisation des données en désactivant les données mobiles. Il vous sera alors impossible d'accéder à Internet via le réseau mobile. Vous pouvez continuer d'utiliser le Wi-Fi lorsque les données mobiles sont désactivées.

1. Depuis l'écran d'accueil, appuyez sur  $\oslash$  Régler  $\rightarrow$ 

#### $\bullet$  Ma connexion internet  $\rightarrow$  Paramètres de mes données mobiles.

2. Commutez l'icône pour activer ou désactiver.

Remarque ! Vous pouvez facilement activer et désactiver les Données mobiles depuis la configuration rapide dans le panneau de notification. Pour ouvrir le panneau de notification, faites glisser la barre d'état vers le bas.

Astuce : Contactez votre opérateur pour connaître en détail les tarifs d'abonnement avant de l'activer.

#### Services réseau et coûts

Votre appareil est approuvé pour être utilisé sur les réseaux 4G LTE: 1 (2100), 3 (1800), 7 (2600), 8 (900 MHz), 20 (800), 28 (700), 38 (2600) MHz / WCDMA: 1 (2100), 2 (1900), 5 (850), 8 (900) MHz / GSM: 850, 900, 1800, 1900 MHz. Pour utiliser l'appareil, vous devez avoir un abonnement auprès d'un fournisseur de services.

L'utilisation des services réseau peut entraîner des coûts de trafic. Certaines fonctions du produit requièrent une prise en charge par le réseau et vous pourriez devoir vous y abonner.

Certaines opérations et fonctions peuvent varier en fonction de la carte SIM et/ou du réseau ou dépendre de la compatibilité des appareils et des formats de contenu pris en charge. Certains services font l'objet d'une facturation distincte.

#### Activation/désactivation de l'itinérance des données

L'itinérance désigne le passage du réseau de votre opérateur au réseau d'un autre opérateur lorsque vous êtes en voyage. L'itinérance des données vous permet d'être joignable et de passer ou de recevoir des appels téléphones indépendamment de votre position géographique, mais elle implique toujours des frais supplémentaires d'utilisation du réseau d'un autre opérateur. Si vous devez accéder à Internet ou à d'autres services de données à l'aide du trafic de données mobiles, vous devez activer l'itinérance des données. L'itinérance est désactivée par défaut afin de limiter votre utilisation des données lorsque vous êtes à l'étranger.

#### Astuce : R s'affiche dans la barre d'état lorsque votre téléphone est en itinérance.

Votre téléphone peut toujours accéder à Internet avec la connexion Wi-Fi même si vous désactivez l'itinérance.

Remarque ! Les tarifs d'utilisation de services de données en itinérance peuvent être très élevés. Contactez votre opérateur mobile pour connaître les tarifs d'itinérance de données avant d'utiliser ce service.

#### Activer/désactiver l'itinérance des données

1. Depuis l'écran d'accueil, appuyez sur **C** Régler > <sup>1</sup> Paramètres avancés  $\rightarrow$  Réseau et Internet  $\rightarrow$  Réseau mobile.

2. Utilisez l'interrupteur Itinérance des données pour activer/ désactiver.

### <span id="page-34-0"></span>**Batterie**

#### Améliorer la vitesse de chargement

- 1. Pour augmenter la vitesse de chargement, éteignez l'appareil ou son écran lorsque la batterie est en charge. Appuyez sur la touche Marche/Arrêt pour voir l'état du chargement.
- 2. L'appareil peut être utilisé pendant le chargement, mais cela peut augmenter la durée de chargement complet de la batterie.
- 3. Il est possible que la vitesse de chargement baisse automatiquement si l'appareil chauffe ou si la température ambiante augmente. Il s'agit d'une condition normale de fonctionnement visant à éviter tout dommage de l'appareil.

#### Mode économiseur d'énergie

Une fois activé, le mode d'économiseur d'énergie permet d'augmenter la durée de vie de la batterie. L'économiseur d'énergie est conçu pour se déclencher lorsque le niveau de batterie de votre téléphone atteint un certain niveau. Pour préserver la batterie, de nombreuses fonctionnalités sont ralenties, notamment : la synchronisation en arrière-plan, les vibrations (la vibration au toucher sera perdue), le traitement des e-mails et/ou des messages, etc.

1. Depuis l'écran d'accueil, appuyez sur  $\bullet$  Voir  $\rightarrow$ 

 $\blacksquare$  Informations de mon téléphone  $\rightarrow$  Informations sur la batterie  $\rightarrow$  Économiseur de batterie  $\rightarrow$  Activer maintenant.

- 2. Une fois activée, la couleur de la batterie devient orange dans la barre d'état au haut de l'écran. Ceci vous indique tout de suite que le mode est activé.
- 3. Pour activer automatiquement le mode d'économie d'énergie lorsque la batterie restante atteint le niveau de charge défini, activez la fonction Activer automatiquement.
- 4. Au besoin, réglez le niveau de la batterie lorsque l'économiseur d'énergie doit s'allumer automatiquement.

Français

Remarque ! Il vous est demandé d'activer la fonction d'économiseur d'énergie lorsque le niveau de la batterie atteint le niveau défini. La fonction d'économiseur d'énergie s'éteint automatiquement lorsque vous mettez l'appareil en charge.

#### Réduire la consommation de la batterie

Voici quelques astuces pour prolonger la durée de vie de la batterie de votre téléphone en réduisant sa consommation.

- Chargez souvent votre téléphone, de préférence tous les jours. Le chargement n'a pas d'incidence sur la durée de vie de la batterie.
- Si vous ne téléchargez pas des données depuis Internet (opération qui consomme de la puissance), désactivez les connexions de données sur les réseaux mobiles. Les données sont toujours transmises grâce au Wi-Fi.
- Désactivez le Wi-Fi si vous ne vous en servez pas. Utilisez le panneau de notification pour désactiver les fonctions.
- Désactivez le Bluetooth si vous ne vous en servez pas. Utilisez le panneau de notification pour désactiver les fonctions.
- Désactivez la synchronisation automatique des applications et synchronisez vos applications manuellement, par exemple vos e-mails, votre calendrier et vos contacts.
- $\cdot$  Utilisez le menu de  $\odot$  Voir  $\rightarrow$  Informations de mon téléphone  $\rightarrow$  Informations sur la batterie  $\rightarrow$  : pour déterminer les applications qui consomment le plus de batterie.
- Diminuez la luminosité de l'écran, voir *Niveau de [luminosité](#page-42-0)*, p.36.
- Si vous vous trouvez dans un périmètre sans couverture réseau, désactivez votre appareil ou activez la fonction Mode Avion. L'appareil recherche automatiquement les réseaux disponibles, ce qui consomme la batterie. Consultez la section *[Mode](#page-48-0) Avion*, p.42.
- Le GPS consomme également beaucoup de batterie. Si vous souhaitez arrêter des applications localisant automatiquement votre position, assurez-vous que Signalement de la localisation est désactivé, voir *Comment arrêter les services de [localisation](#page-81-1) GPS*, p.75.
- Utilisez les appareils mains-libres de Doro pour écouter de la musique. Les appareils mains-libres consomment moins de batterie que les haut-parleurs de votre téléphone.
• Verrouillez l'écran si vous n'utilisez pas le téléphone, appuyez sur la touche Marche/Arrêt pour mettre votre écran en veille. Consultez la section *Écran [verrouillé](#page-17-0)*, p.11.

# Naviguer dans votre téléphone

# Faites la connaissance d'« EVA » – "Enkel, Vänlig och för Alla" (suédois) $\overline{\mathbb{P}}$

# (Facile, convivial et pour tous)

Même si les smartphones Doro offrent une parfaite expérience Android, nous poussons la simplicité encore plus loin avec l'interface EVA, reposant sur les actions. EVA simplifie encore l'utilisation du smartphone. C'est comme si vous aviez une compagne comprenant vos besoins en permanence. Les utilisateurs ne doivent jamais chercher ce qu'ils ne trouvent pas. EVA leur propose quelques choix simples, et répond aux souhaits de l'utilisateur sur la base de sa réponse. Elle est la compagne parfaite pour allumer le téléphone pour la première fois, et guider l'utilisateur à chaque étape du démarrage. Qui plus est : EVA, conçue par Doro, rend les choses amusantes, disponibles et faciles pour tout le monde, que l'utilisateur utilise Android pour la première fois ou soit un utilisateur et fan de longue date.

Le menu unique du téléphone Doro permet d'effectuer des actions et de naviguer dans votre téléphone. Demandez-vous simplement : qu'est-ce que je veux faire ?

Par exemple, envoyer un e-mail à un contact de votre répertoire.

- 1. Appuyez sur la touche **D** Envoyer.
- 2. Que voulez-vous envoyer ? Appuyez sur $\heartsuit$  Un e-mail.
- 3. Appuyez sur Vers Contact pour sélectionner un contact ou appuyez sur  $\mathbf Q$  pour chercher un contact.
- 4. Saisissez un objet, puis le corps du message.
- 5. Si vous le souhaitez, appuyez sur  $\frac{1}{2}$  pour accéder à plus d'options.
- 6. Lorsque vous avez fini, appuyez sur  $\triangleright$  pour envoyer l'e-mail.

# <span id="page-37-0"></span>**S** Appeler

Pour appeler quelqu'un.

- Un numéro pour saisir un numéro de téléphone, voir *[Appels](#page-59-0)*, p.53. **All**
- Ô Un contact pour passer un appel depuis votre répertoire. Pour plus d'informations, voir *[Appels](#page-59-0)*, p.53 ou *[Contacts](#page-62-0)*, p.56.
- Un contact récent pour appeler à partir du journal des appels, voir ্ত *[Journal](#page-61-0) des appels*, p.55
- Messagerie vocale pour appeler votre messagerie vocale, voir *[Régla-](#page-61-1)* $\infty$ *ges des [appels](#page-61-1)*, p.55.

# <sup>O</sup> Voir

Pour accéder à de nombreuses applications les plus utilisées.

- Mes messages pour voir les messages. Q
- Mes e-mails pour afficher les e-mails, créer ou ajouter un compte de ◙ messagerie, voir *[E-mail](#page-72-0)*, p.66
- Mon historique d'appels pour afficher le journal des appels, voir *[Jour-](#page-61-0)* $\mathbb{C}^{\circ}$ *nal des [appels](#page-61-0)*, p.55
- Mes photos et vidéos pour afficher les images et les vidéos enregis- $\blacksquare$ trées, voir *Gérer des photos dans la [galerie](#page-74-0)*, p.68
- Mes contacts pour afficher et gérer votre carte ICE (en cas d'urgence), Ô voir *[Contacts](#page-62-0)*, p.56
- Mon calendrier pour afficher le calendrier et vos événements, voir 圇 *[Calendrier](#page-76-0)*, p.70
- $\bullet$ Mes notes pour afficher vos notes, voir *Mes [notes](#page-78-0)*, p.72.
- $\mathbf{\Omega}$ Ma position géographique pour accéder à Google Maps et repérer votre position, rechercher des adresses, trouver votre chemin, etc.
- Mes applications pour accéder à vos applications, voir *Mon [écran](#page-25-0)*  $\bigoplus$ *[d'applications](#page-25-0)*, p.19.
- Informations de mon téléphone pour afficher des informations et a) des données concernant votre téléphone, voir *[Informations](#page-50-0) de mon [téléphone](#page-50-0)*, p.44.

# **Envoyer**

Pour envoyer et partager des messages, e-mails, images et bien plus depuis votre téléphone.

- Un message voir *Écrire des [messages](#page-71-0)*, p.65 Q
- ∩ Un e-mail, voir *Écrire des [e-mails](#page-72-1)*, p.66
- Une photo ou une vidéo pour envoyer une photo ou une vidéo. Pour  $\blacksquare$ afficher des images et vidéos enregistrées, voir *Gérer des [photos](#page-74-0) dans la [galerie](#page-74-0)*, p.68
- Ma position géographique pour envoyer votre position actuelle.  $\bullet$

# **Chercher**

Pour trouver des informations sur Internet, votre chemin ou trouver la musique que vous entendez.

- Quelque chose sur Internet pour effectuer une recherche sur Inter- $\bigodot$ net, voir *Internet [\(navigateur](#page-75-0) Internet)*, p.69.
- Directions, une adresse, un lieu pour trouver une adresse, un lieu ou  $\boldsymbol{\Theta}$ votre chemin depuis votre position actuelle.
- Autour de moi pour trouver des services utiles près de votre position 3 actuelle.
- Cette musique que j'entends pour chercher le nom de la chanson/ A mélodie que vous écoutez.
- Un élément dans mon téléphone pour chercher vos contacts, vos ap-Q plications et les fichiers téléchargés sur votre téléphone.

# Ajouter

Pour ajouter de nouveaux contacts, des notes, des alarmes, des événements, etc.

- Un contact pour créer un nouveau contact, voir *Ajouter un [nouveau](#page-62-1)* 固 *[contact](#page-62-1)*, p.56.
- Une note pour écrire une note, voir *Mes [notes](#page-78-0)*, p.72.
- Une alarme pour définir une alarme ou un rappel, voir *[Alerte](#page-77-0)*, p.71.  $\circ$
- Une minuterie pour paramétrer une minuterie, voir *[Minuterie](#page-77-1)*, p.71. Z
- Un événement pour enregistrer un événement et recevoir un rappel œ) à l'heure de début, voir *[Calendrier](#page-76-0)*, p.70.
- Une application pour ajouter de nouvelles applications, voir *[Google](#page-57-0)™*  $\bigoplus$ *Play [Store](#page-57-0)*, p.51.

# **R** Aide

Didacticiels étape par étape pour découvrir d'autres fonctionnalités de votre téléphone

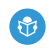

Tutoriels pour trouver des didacticiels utiles concernant votre téléphone.

# $\mathscr{L}$  Régler

Pour gérer les paramètres de votre téléphone.

- $\circledcirc$ Mes alarmes pour définir une alarme, voir *[Alerte](#page-77-0)*, p.71.
- Ma connexion internet pour activer et configurer votre connexion In- $\odot$ ternet, voir *Se [connecter](#page-31-0) à Internet*, p.25.
- Mes autres connexions pour activer et configurer votre connexion  $\left( \frac{1}{2} \right)$ avec La connexion Bluetooth ou Les options de géolocalisation, voir *La [connexion](#page-47-0) Bluetooth®* , p.41 ou *Services basés sur la [localisation](#page-80-0)*, [p.74](#page-80-0).
- Ma page d'accueil pour personnaliser l'écran d'accueil avec vos pro-Ω pres raccourcis et votre propre fond d'écran, voir *Mon fond [d'écran](#page-41-0)*, [p.35](#page-41-0) et *Mes [widgets](#page-41-1)*, p.35.
- Une option d'assistance pour paramétrer votre touche d'assistance  $\blacktriangle$ et gérer votre carte d'informations ICE (en cas d'urgence), voir *[Mon](#page-64-0) bouton [d'assistance](#page-64-0)*  $\heartsuit$ , p.58 ou *ICE (en cas [d'urgence\)](#page-68-0)*  $\heartsuit$ , p.62. Vous pouvez également lancer l'aide à distance depuis ce menu si nécessaire, voir *[Informations](#page-50-0) de mon téléphone*, p.44.
- Une option audio pour définir la sonnerie, le volume et pour gérer les  $\bigcirc$ paramètres audio du téléphone. Vous pouvez configurer les paramètres audio par rapport à votre appareil auditif, voir *Une [option](#page-45-0) audio*  $C_{.p.39.}$  $C_{.p.39.}$  $C_{.p.39.}$
- Mes applications de messagerie pour activer ou désactiver l'affi-⊡ chage d'applications de messagerie supplémentaires dans les actions de message Envoyer/Afficher.
- Paramètres avancés pour configurer la luminosité de l'écran, le vo-Q lume sonore et activer/désactiver le vibreur, le retour haptique (activer/désactiver le vibreur lorsque vous touchez l'écran), enregistrer sur le téléphone ou sur la carte mémoire, la langue du téléphone, la date et l'heure, et des paramètres Android plus avancés.

# Paramètres du téléphone

### Où trouver les paramètres

Pour accéder aux paramètres les plus communs de votre téléphone

1. Depuis l'écran d'accueil, appuyez sur  $\oslash$  Régler.

#### Accéder aux paramètres plus avancés de votre téléphone

- 1. Depuis l'écran d'accueil, appuyez sur  $\oslash$  Régler.
- 2. Appuyez sur **Paramètres avancés.**

### Date et heure

L'heure, la date, le format d'heure et le fuseau horaire doivent déjà être correctement réglés sur votre téléphone ; ils sont fournis par votre opérateur. Si ce n'est pas le cas, vous pouvez les régler vous-même. Procédez comme suit pour accéder aux paramètres :

- 1. Depuis l'écran d'accueil, appuyez sur **A Régler > a Paramètres**  $\overline{\mathsf{a}}$ vancés  $\rightarrow$  Système.
- 2. Appuyez sur Date et heure.
- 3. L'option Date/Heure automatique est activée pour mettre à jour automatiquement la date, l'heure et le fuseau horaire.

**Remarque !** Commutez  $\bigcirc$  pour désactiver la fonction et définir manuellement l'heure, la date et le fuseau horaire.

# Écran d'accueil/paramètres d'affichage  $\textcircled{\bullet}$

### <span id="page-41-0"></span>Mon fond d'écran

Le fond d'écran est l'image de fond de l'écran d'accueil et de l'écran verrouillé. Vous pouvez choisir n'importe quelle image, par exemple une photo que vous avez prise ou une image préchargée dans le téléphone.

- 1. Depuis l'écran d'accueil, appuyez sur  $\oslash$  Régler  $\rightarrow$  $\bullet$  Ma page d'accueil.
- 2. Appuyez sur Mon fond d'écran.
- 3. Appuyez pour sélectionner un des thèmes de fond différents.

Remarque ! Vous pouvez définir le fond d'écran pour votre écran d'accueil et votre écran de verrouillage.

4. Appuyez sur une image pour la sélectionner et confirmez avec Définir le fond d'écran.

#### <span id="page-41-1"></span>Mes widgets

Les widgets sont des fonctionnalités intelligentes des téléphones Android. Un widget fonctionne comme une mini application ou une fenêtre informative qui est également un raccourci vers une autre application plus importante. Avec un widget, inutile d'ouvrir l'application, le widget s'exécute directement sur l'écran d'accueil et affiche les informations. Les widgets se présentent souvent sous la forme de dispositifs sur l'écran tels que des horloges, des chronomètres, des ventes aux enchères, le cours de la bourse, des informations sur les vols, la météo, etc.

#### Chercher et ajouter un widget au menu

Vous pouvez placer davantage de widgets sur l'écran d'accueil en suivant ces étapes.

1. Depuis l'écran d'accueil, appuyez sur  $\oslash$  Régler  $\rightarrow$ 

#### $\bullet$  Ma page d'accueil  $\rightarrow$  Mes widgets.

2. Touchez votre widget et maintenez-le enfoncé pour le sélectionner. Glissez et déposez le widget sur l'écran d'accueil.

Remarque ! Vous pouvez aussi appuyer longuement sur l'écran d'accueil, puis appuyer sur Widgets pour ajouter un widget.

# Mes paramètres d'accueil

#### Pastilles de notification

Certaines applications affichent un point, une petite marque au-dessus de l'icône de l'application individuelle, quand vous recevez des notifications.

1. Depuis l'écran d'accueil, appuyez sur  $\oslash$  Régler  $\rightarrow$ 

 $\bullet$  Ma page d'accueil  $\rightarrow$  Mes paramètres d'accueil  $\rightarrow$  Pastilles de notification.

2. Appuyez sur  $\Box$  à côté de la fonction Autoriser pastilles notification pour activer/désactiver les points de notification.

#### Ajouter l'icône à l'écran d'accueil

Lorsque cette fonctionnalité est activée, vous recevez automatiquement sur votre écran d'accueil une icône de toute nouvelle application installée.

- 1. Depuis l'écran d'accueil, appuyez sur  $\oslash$  Régler  $\rightarrow$  $\bullet$  Ma page d'accueil  $\rightarrow$  Mes paramètres d'accueil.
- 2. Appuyez sur à côté de la fonction Ajouter l'icône à l'écran d'accueil pour activer cette fonctionnalité.

### Niveau de luminosité

Vous pouvez régler la luminosité de l'écran ou laisser le système s'en charger complètement. Le paramètre Adaptation de la luminosité vous laisse déterminer la luminosité optimale de votre smartphone. Il s'agit d'un paramètre automatique qu'il suffit d'activer et la luminosité augmentera ou diminuera en fonction de la lumière ambiante. Non seulement ceci vous fait gagner du temps au lieu de régler les paramètres de luminosité manuellement, mais cela améliore aussi la durée de la batterie. Votre smartphone devrait toujours être suffisamment lumineux pour vos besoins, mais pas au point de consommer la batterie inutilement.

- 1. Depuis l'écran d'accueil, appuyez sur **A Régler > a Paramètres**  $a$ vancés  $\rightarrow$  Affichage  $\rightarrow$  Niveau de luminosité.
- 2. Faites glisser le curseur pour régler manuellement la luminosité de l'écran. Plus la valeur est élevée, plus l'écran est lumineux.

Astuce : Lorsque la fonction Adaptation de la luminosité est activée, la luminosité de l'écran s'adaptera automatiquement à votre environnement ambiant.

Faites glisser la barre d'état vers le bas pour ouvrir le panneau de configuration rapide. Faites glisser à nouveau vers le bas pour atteindre le curseur de luminosité.

#### Mise en veille de l'écran

Vous pouvez définir l'intervalle de temps qui doit s'écouler avant l'extinction du rétro-éclairage.

- 1. Depuis l'écran d'accueil, appuyez sur  $\oslash$  Régler  $\rightarrow$  Paramètres avancés  $\rightarrow$  Affichage  $\rightarrow$  Paramètres avancés  $\rightarrow$  Délai avant veille.
- 2. Appuyez pour définir l'intervalle de temps.

#### Taille de la police

Réglez la taille du texte pour voir votre écran plus facilement.

- 1. Depuis l'écran d'accueil, appuyez sur **C** Régler  $\rightarrow$  **D** Paramètres avancés  $\rightarrow$  Affichage  $\rightarrow$  Paramètres avancés  $\rightarrow$  Taille de la police.
- 2. Faites glisser le curseur pour régler la taille du texte.

#### Taille d'affichage

Faites les réglages pour augmenter ou réduire la taille des éléments de votre écran.

- 1. Depuis l'écran d'accueil, appuyez sur  $\bigcirc$  Régler  $\bigcirc$  Paramètres avancés  $\rightarrow$  Affichage  $\rightarrow$  Paramètres avancés  $\rightarrow$  Taille d'affichage.
- 2. Faites glisser le curseur pour régler la taille du texte.

#### Correction couleur

Le paramètre de correction des couleurs vous permet de compenser le daltonisme sur votre appareil.

- 1. Depuis l'écran d'accueil, appuyez sur  $\heartsuit$  Régler  $\rightarrow$   $\clubsuit$  Paramètres avancés  $\rightarrow$  Accessibilité  $\rightarrow$  Correction couleur.
- 2. Appuyez sur  $\Box$  à côté de la fonction Corriger les couleurs pour activer cette fonctionnalité.
- 3. Appuyez sur Mode de correction pour sélectionner un mode de couleurs adapté aux personnes souffrant d'un défaut de perception des couleurs afin de voir les choses plus clairement :
	- Deutéranomalie (rouge/vert) (améliorer la perception du vert, du rouge/vert)
	- Protanomalie (rouge/vert) (améliorer la perception du rouge, du rouge-vert)
	- Tritanomalie (bleu-jaune) (améliorer la perception du bleu, du bleu/jaune)
	- Monochromatisme (affichage en noir et blanc)

Remarque ! La correction des couleurs est une fonction actuellement expérimentale, et pourrait ne pas fonctionner correctement dans toutes les applications.

#### Inversion des couleurs

L'inversion de couleurs change les valeurs des couleurs. Par exemple, le texte noir sur un écran blanc devient du texte blanc sur un écran noir.

- 1. Depuis l'écran d'accueil, appuyez sur  $\oslash$  Régler  $\rightarrow$  <sup>1</sup> Paramètres avancés Accessibilité.
- 2. Appuyez sur **à** côté de la fonction Inversion des couleurs pour activer cette fonctionnalité.

Remarque ! Toutes les couleurs sur votre écran sont inversées et vous pouvez obtenir une association de couleurs assez particulière. L'inversion de couleurs est une fonction actuellement expérimentale, et pourrait ne pas fonctionner correctement dans toutes les applications.

# <span id="page-44-0"></span>Réglages sonores  $\mathcal{C}$

#### Volume

Réglez les niveaux de volume pour plusieurs sons sur votre appareil.

- 1. Depuis l'écran d'accueil, appuyez sur **A Régler > a** Paramètres  $\overline{a}$ vancés  $\rightarrow$  Son.
- 2. Faites glisser le curseur pour régler le volume :
	- Volume des contenus multimédias (pour la musique, les vidéos et les jeux)
- Volume d'appel
- Volume de la sonnerie
- Volume de l'alarme.

Astuce : Réglez la fonction Vibreur pour les appels pour sentir le vibreur même si le volume de la sonnerie est bas.

Vous pouvez également appuyer sur les touches de volume pour régler le volume. Pendant un appel, les touches de volume permettent de régler le volume pendant un appel. En veille, elles permettent de régler le volume des contenus multimédias.

#### <span id="page-45-1"></span>Sonnerie et autres tonalités

Régler les paramètres pour plusieurs sons sur votre appareil.

- 1. Depuis l'écran d'accueil, appuyez sur *D* Régler  $\rightarrow$  **D** Paramètres avancés  $\rightarrow$  Son  $\rightarrow$  Sonnerie du téléphone.
- 2. Appuyez sur une sonnerie pour écouter la tonalité.
- 3. Appuyez sur OK pour confirmer.

Astuce : Appuyez sur Paramètres avancés pour découvrir plus de sons et d'autres réglages du son. Vous pouvez également appuyer sur les touches de volume sur le côté du téléphone pour régler le volume.

# <span id="page-45-0"></span>Une option audio  $\bigcup$

Si vous utilisez une prothèse auditive ou si vous éprouvez des difficultés à entendre lorsque vous utilisez le téléphone dans un endroit bruyant, vous pouvez ajuster les réglages audio du téléphone.

- 1. Depuis l'écran d'accueil, appuyez sur  $\bigcirc$  Régler  $\rightarrow \bigcirc$  Une option audio.
- 2. Appuyez pour sélectionner :
	- Normal pour une acuité auditive normale en conditions normales.
	- Optimisé pour une perte modérée de l'acuité auditive ou une utilisation dans un environnement bruyant.
	- Mode HAC pour une utilisation conjointement à une prothèse auditive.

#### Compatible avec les prothèses auditives (CPA)  $\bigcup$

Ce téléphone est compatible avec l'usage d'une prothèse auditive. La compatibilité avec les prothèses auditives ne garantit pas qu'une prothèse auditive spécifique fonctionnera avec un téléphone donné. Les téléphones portables sont dotés d'émetteurs radio susceptibles d'interférer avec les performances des prothèses auditives. L'usage de ce téléphone avec des prothèses auditives a été testé pour certaines technologies sans fil utilisées par le téléphone, mais il peut exister des technologies sans fil plus récentes dont l'utilisation avec les prothèses auditives n'a pas encore été testée. Pour garantir le bon fonctionnement d'une prothèse auditive spécifique avec ce téléphone, testez-les ensemble avant de faire l'acquisition de l'un ou l'autre.

La norme de compatibilité avec les prothèses auditives comprend deux types de classement :

- M : pour utiliser votre prothèse auditive sous ce mode, vérifiez qu'elle est réglée en mode M ou en mode de couplage acoustique et placez le combiné du téléphone près du microphone intégré dans la prothèse auditive. Pour des résultats optimaux, essayez d'utiliser le téléphone dans différentes positions par rapport à votre prothèse auditive. Par exemple, en plaçant le combiné légèrement au-dessus de l'oreille, les prothèses auditives munies de microphones placés derrière l'oreille peuvent présenter de meilleures performances.
- T : pour utiliser votre prothèse auditive sous ce mode, vérifiez qu'elle est réglée en mode T ou en mode de couplage par phonocapteur (ce mode n'est pas disponible sur toutes les prothèses auditives). Pour des résultats optimaux, essayez d'utiliser le téléphone dans différentes positions par rapport à votre prothèse auditive. Par exemple, en plaçant le combiné légèrement en dessous ou devant l'oreille, les performances peuvent être améliorées.

# Améliorer encore davantage l'accessibilité

Améliorez encore davantage l'accessibilité grâce à des fonctions facilitant l'utilisation de l'appareil pour les utilisateurs souffrant de troubles de la vision et de l'audition et de dextérité limitée.

1. Depuis l'écran d'accueil, appuyez sur **A Régler > <sup>a</sup> Paramètres** avancés Accessibilité.

# <span id="page-47-0"></span>La connexion Bluetooth®

Vous pouvez établir une connexion sans fil vers d'autres appareils compatibles Bluetooth® tels qu'un casque ou un autre téléphone.

Remarque ! Le Bluetooth peut consommer beaucoup d'énergie. N'oubliez pas de le désactiver lorsque vous ne l'utilisez pas.

#### Activer/Désactiver le Bluetooth

1. Depuis l'écran d'accueil, appuyez sur  $\oslash$  Régler  $\rightarrow$ 

 $\bullet$  Mes autres connexions  $\rightarrow$  La connexion Bluetooth  $\rightarrow$  Préférences de connexion  $\rightarrow$  BluetoothPréférences de connexion pour le Bluetooth.

2. Activez avec la touche

Astuce : Votre téléphone a un nom Bluetooth que d'autres appareils voient lorsque vous les connectez via Bluetooth. Vous pouvez changer le nom en appuyant sur Nom de l'appareil. Saisissez le nom que vous souhaitez et confirmez en appuyant sur Renommer.

#### Associer avec d'autres dispositifs Bluetooth

1. Depuis l'écran d'accueil, appuyez sur  $\heartsuit$  Régler  $\rightarrow$ 

# $\gg$  Mes autres connexions  $\rightarrow$  La connexion Bluetooth.

- 2. Appuyez sur Associer nouvel app..
- 3. Sélectionnez l'appareil que vous souhaitez connecter.
- 4. Appuyez sur Associer pour connecter. Vous devrez peut-être saisir un mot de passe ou appuyer sur un bouton. Si vous y êtes invité, saisissez le mot de passe ou validez autrement la connexion sur votre téléphone ou sur l'autre appareil.
- 5. Une fois le mot de passe accepté (ou non), les unités sont connectées et communiquent entre elles. Vous pouvez commencer à utiliser l'appareil.
- 6. Si vous avez besoin d'autres paramètres pour l'appareil, appuyez sur Appareils connectés précédemment.
- 7. Appuyez sur  $\overleftrightarrow{Q}$  à côté du nom de l'appareil.

Remarque ! Les appareils étant désormais associés, lorsque vous allumez le Bluetooth sur votre appareil et réactivez l'autre appareil, la connexion est rétablie et les appareils resteront associés jusqu'à ce que vous supprimiez l'association.

### Supprimer l'association des appareils

- 1. Depuis l'écran d'accueil, appuyez sur  $\bullet$  Régler  $\rightarrow$  $\bullet$  Mes autres connexions  $\rightarrow$  La connexion Bluetooth.
- 2. Appuyez sur Appareils connectés précédemment.
- 3. Appuyez sur  $\overleftrightarrow{\mathbf{Q}}$  à côté du nom de l'appareil dont vous souhaitez supprimer l'association.
- 4. Appuyez sur Supprimer.

Remarque ! Vous pouvez éteindre l'autre unité ou désactiver le Bluetooth sur cet appareil pour procéder à la déconnexion.

# Mode Avion

En Mode Avion, vous ne pouvez pas passer ou recevoir d'appels, surfer sur Internet, télécharger des e-mails ou procéder à des activités nécessitant une connexion Internet, et ce, afin d'éviter toute interférence avec des équipements sensibles. Vous pouvez continuer à jouer à des jeux, écouter de la musique, visionner des vidéos et d'autres types de contenu, tant que ce contenu est enregistré sur votre carte mémoire ou le stockage interne.

Lorsque vous partez à l'étranger avec votre téléphone, vous pouvez le laisser en mode avion. De cette manière, il n'y a aucun risque que vous soyez facturé pour l'itinérance des données et vous pouvez toujours activer le Wi-Fi. Activez Mode Avion si vous vous trouvez dans des zones sans couverture réseau pour économiser la batterie. En effet, le téléphone cherche automatiquement des réseaux disponibles, ce qui consomme la batterie. Vous pouvez être averti par des alarmes lorsqu'elles sont activées.

- 1. Depuis l'écran d'accueil, appuyez sur  $\heartsuit$  Régler  $\rightarrow \clubsuit$  Paramètres avancés Réseau et Internet.
- 2. Appuyez sur  $\Box$  pour activer la fonction Mode Avion.

Astuce : Vous pouvez également activer/désactiver en appuyant sur la touche Marche/arrêt et en la maintenant enfoncée, puis en sélectionnant Mode Avion dans le menu qui s'ouvre.

Une fois le mode activé,  $\bigstar$  est affiché dans la barre d'état.

## <span id="page-49-0"></span>Connecter le téléphone à un ordinateur

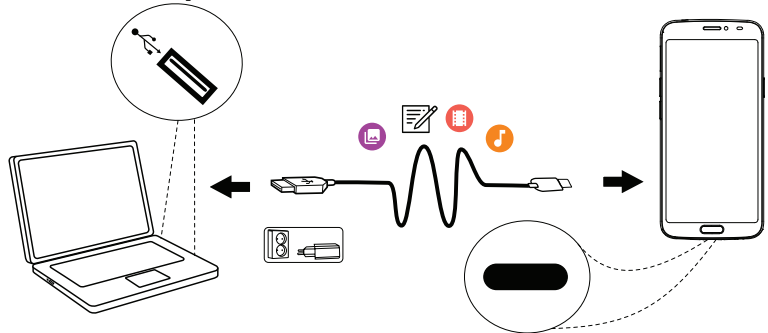

Connectez le téléphone à un ordinateur et commencez à transférer des images, de la musique et d'autres types de fichiers. Vous n'avez qu'à connecter un câble USB entre le téléphone et l'ordinateur. À partir de l'explorateur de fichiers de l'ordinateur, vous pouvez glisser et déposer du contenu entre votre téléphone et l'ordinateur.

Remarque ! Il est possible que vous ne puissiez pas transférer du matériel protégé par les droits d'auteur.

Astuce : Si l'emplacement de stockage par défaut est réglé sur la carte de mémoire, toutes les photos et vidéos prises avec le téléphone seront stockées dans le dossier DCIM/Camera sur la carte de mémoire.

#### Glisser et déposer du contenu entre le téléphone et un ordinateur

1. Connectez votre téléphone à un ordinateur à l'aide d'un câble USB.

Remarque ! Vous devrez peut-être attendre la fin de l'installation du pilote sur votre ordinateur pour pouvoir accéder au téléphone. Si vous utilisez un Mac, consultez [https://www.android.com/](https://www.android.com/filetransfer/) [filetransfer/.](https://www.android.com/filetransfer/)

2. Ouvrez le panneau de notification en faisant défiler la barre d'état vers le bas. Cliquez sur Système Android/Appuyez ici pour plus d'options. et sélectionnez Transfert de fichiers.

- 3. Vous êtes invité à choisir ce que vous souhaitez faire lorsque vous connectez votre téléphone à un ordinateur.
- 4. Sélectionnez l'ouverture de l'appareil et l'affichage des fichiers dans l'explorateur de fichiers de l'ordinateur.
- 5. Attendez que le téléphone/la carte mémoire apparaisse comme disque externe dans l'explorateur de fichiers de l'ordinateur.
- 6. Glissez et déposez les fichiers sélectionnés entre le téléphone et l'ordinateur.
- 7. Si nécessaire, utilisez également la fonction Retirer le périphérique en toute sécurité de votre ordinateur.
- 8. Lorsque vous avez terminé, débranchez le câble USB.

Astuce : Vous pouvez sélectionner différents modes de connexion pour votre téléphone lorsque vous vous connectez à un ordinateur. Faites glisser la barre d'état vers le bas et appuyez pour sélectionner l'une des options.

Remarque ! Lorsque le téléphone/la carte mémoire est raccordé(e) à l'ordinateur, le téléphone ne peut pas accéder à la carte mémoire. Certaines fonctions et applications du téléphone, telles que l'appareil photo, peuvent ne pas être accessibles. Vous pouvez transférer des fichiers à l'aide d'un câble USB sur la plupart des appareils et des systèmes d'exploitation prenant en charge une interface de mémoire de masse USB.

# <span id="page-50-0"></span>Informations de mon téléphone

Pour accéder aux informations de l'appareil, notamment la version du logiciel, l'état de la batterie, ou pour mettre à jour le logiciel de l'appareil.

- 1. Depuis l'écran d'accueil, appuyez sur  $\bullet$  Voir  $\rightarrow$ 
	- **B** Informations de mon téléphone.
	- Informations sur la batterie pour accéder aux informations et aux statistiques concernant l'état de la batterie et l'historique d'utilisation de la batterie.
	- Stockage pour vérifier l'état de la mémoire utilisée et disponible.
	- État du téléphone pour vérifier les versions du système et du logiciel, etc.
	- Mise à jour de l'appareil pour vérifier si des mises à jour du logiciel sont disponibles.

#### Mettre à jour votre appareil

Lorsque votre appareil est connecté à un réseau Wi-Fi, son logiciel se met directement à jour via le service firmware over-the-air (FOTA).

Remarque ! Pendant une mise à jour, votre téléphone sera temporairement indisponible, y compris pour des appels d'urgence. Tous les contacts, photos, paramètres, etc. restent mémorisés dans le téléphone. N'interrompez pas le processus de mise à jour.

#### IMPORTANT

Nous vous recommandons de toujours télécharger la dernière mise à jour du logiciel du téléphone pour bénéficier de performances optimales et des dernières améliorations. Dès qu'un nouveau logiciel est disponible, un message de notification s'affiche dans la barre d'état ou sous la forme de notification. Sélectionnez-le pour télécharger la mise à jour. Le temps de téléchargement varie en fonction de la connexion Internet.

# <span id="page-51-0"></span>Sauvegarde

Les informations de votre compte Google sont paramétrées pour être sauvegardées automatiquement. Effectuez les réglages ci-dessous pour garantir que vos contacts, vos réglages système, vos applications, votre calendrier et vos e-mails seront restaurés si vous utilisez ce même compte Google pour configurer un nouvel appareil.

#### Sauvegarde avec Google

- 1. Depuis l'écran d'accueil, appuyez sur *D* Régler  $\rightarrow$  **Paramètres**  $avancés \rightarrow Système.$
- 2. Faites défiler vers le bas et sélectionnez Sauvegarde et vérifiez que l'interrupteur est allumé **pour conserver les données de l'appa**reil en sécurité.

De nombreuses applications vous permettent de sauvegarder vos photos, vos applications et bien plus. Certaines proposent même un stockage en cloud pour un chargement mobile et d'autres vous offrent de restaurer vos données en cas de besoin. Essayez de faire une recherche sur Store, voir *[Google](#page-57-0)™ Play Store*, p.51

# Redémarrage du téléphone

Un redémarrage peut être nécessaire en cas de problème persistant impossible à résoudre ou si votre téléphone se bloque et ne répond plus. Cet appareil possède une batterie intégrée, par conséquent, il n'est pas possible de le redémarrer en retirant la batterie.

• Si vous avez besoin de redémarrer votre téléphone, appuyez simultanément sur les touches Marche/Arrêt et Diminution du volume et maintenez-les enfoncées pendant plus de huit secondes jusqu'à ce que vous sentiez le vibreur de redémarrage. Après le redémarrage, le téléphone se relancera automatiquement.

# Réinitialiser le téléphone

#### IMPORTANT

La réinitialisation du téléphone supprime la plupart des données, notamment les applications téléchargées et installées, les comptes, les données système et d'application, ainsi que les divers paramètres. Veillez à sauvegarder toutes les données et tous les fichiers que vous souhaitez conserver avant de procéder à la réinitialisation. Une sauvegarde est une copie de sécurité des informations. Lisez attentivement l'intégralité des informations ci-dessous avant de commencer.

Une réinitialisation peut être nécessaire en cas de problème persistant impossible à résoudre ou de transfert du téléphone à quelqu'un d'autre.

Remarque ! Elle entraînera la suppression de toutes les données ajoutées sur le téléphone depuis son achat.

#### **Exceptions**

- Toutes les données enregistrées sur une Carte SD si vous en avez installé une (voir *Insérer la carte SIM et la carte [mémoire](#page-9-0)*, p.3 et *[Mé](#page-54-0)moire [externe](#page-54-0)*, p.48).
- Les applications et données de Google™ si la sauvegarde est activée, voir *[Sauvegarde](#page-51-0)*, p.45.
- Les informations que vous avez enregistrées sur un support de stockage en cloud (ou sur un ordinateur, voir *[Connecter](#page-49-0) le téléphone à un [ordinateur](#page-49-0)*, p.43).

#### IMPORTANT

Souvenez-vous du dernier compte Google auquel votre téléphone s'est connecté. Lors d'une réinitialisation, le mécanisme antivol de Google nécessite que vous saisissiez le dernier compte Google auquel votre téléphone était connecté dans l'écran de démarrage de la navigation pour authentifier votre identité. Votre téléphone pourra uniquement démarrer correctement après les étapes d'authentification de l'identité.

#### Réinitialiser le téléphone

- 1. Depuis l'écran d'accueil, appuyez sur **A Régler > a** Paramètres avancés  $\rightarrow$  Système  $\rightarrow$  Paramètres avancés  $\rightarrow$  Options de réinitialisation :
- 2. Réinitialiser le Wi-Fi, les données mobiles et le Bluetooth pour réinitialiser tous les paramètres du réseau, y compris le Wi-Fi, les données mobiles et le Bluetooth. Lisez attentivement les informations à l'écran. Elles sont importantes !
- 3. Réinitialiser les préférences pour réinitialiser les préférences des applications pour :
	- les applications désactivées ;
	- les notifications des applications désactivées :
	- les applications par défaut pour les actions ;
	- les restrictions de données d'arrière-plan pour les applications ;
	- les restrictions de permission éventuelles.

Vous ne perdrez aucune donnée de vos applications ni l'application même, uniquement les paramètres éventuellement modifiés de l'application.

- 4. Effacer toutes les données (rétablir la configuration d'usine) pour supprimer toutes les données de l'espace de stockage interne de votre téléphone, y compris :
	- votre compte Google ;
	- les données et paramètres du système et des applications ;
	- les applications téléchargées ;
	- la musique/les vidéos/les photos ;
	- d'autres données de l'utilisateur.

#### ⚠ **ATTENTION**

Il s'agit de la dernière étape avant que TOUTES les données de l'appareil, y compris les paramètres de Google et d'autres comptes, les données du système et d'applications ainsi que les réglages, soient effacées de manière permanente.

5. Après la réinitialisation, votre téléphone retournera à ses paramètres par défaut ; il sera exactement comme vous l'avez trouvé dans sa boîte.

# Mémoire et stockage

Remarque ! Lorsque vous mettez le téléphone à jour, il est possible que la capacité disponible change.

Votre téléphone dispose de plusieurs types de mémoire et de stockage possibles.

#### Mémoire interne

La mémoire interne permet de stocker le contenu téléchargé ou transféré ainsi que vos paramètres et données personnels. Sont concernés par exemple les réglages d'alarme, de volume et de langue, les e-mails, les favoris, les contacts, les événements du calendrier, les photos, les vidéos et la musique.

#### <span id="page-54-0"></span>Mémoire externe

Vous pouvez utiliser une carte mémoire externe pour obtenir plus d'espace de stockage ou en tant que mémoire portable. Il existe de nombreuses cartes mémoires, utilisez uniquement des cartes mémoires compatibles. Types de cartes compatibles avec cet appareil : microSD, microSDHC, microSDXC 128 Go max. SD est le sigle de Secure Digital. Les cartes d'une capacité de stockage moindre permettent d'enregistrer moins d'informations. Le téléphone fonctionne avec ou sans carte SD installée. Nous vous suggérons d'utiliser une carte mémoire à haute vitesse, en particulier si vous l'utilisez en tant que mémoire interne supplémentaire. La plupart des applications peuvent lire les données d'une carte mémoire mais seules certaines d'entre elles peuvent sauvegarder des fichiers sur ce type de mémoire. Vous pouvez, par exemple, paramétrer l'application de l'appareil photo pour qu'elle enregistre les photos directement sur la carte mémoire.

Remarque ! Si vous insérez une mémoire externe, il est conseillé de modifier l'emplacement de stockage par défaut. Ceci vous permettra d'enregistrer plus de fichiers sur votre téléphone, notamment des photos et des vidéos. Nous vous conseillons de copier régulièrement vos photos de la mémoire interne du téléphone vers votre ordinateur sous forme de sauvegarde, reportez-vous à la section *[Connecter](#page-49-0) le téléphone à un [ordinateur](#page-49-0)*, p.43. Ces fichiers se trouvent dans le dossier DCIM de votre téléphone. DCIM signifie Digital Caméra IMages, c'est-à-dire images d'appareil photo numérique. Il s'agit du répertoire par défaut des appareils photos numériques et de smartphone.

#### Libérer de l'espace mémoire

Dans le cas d'une utilisation normale, la mémoire de votre appareil tend naturellement à se remplir. Si votre téléphone commence à ralentir ou si les applications se ferment soudainement, envisagez les actions suivantes :

#### Libérer de l'espace

Lorsque vous surfez sur Internet ou que vous utilisez des applications sur votre téléphone, des fichiers temporaires seront créés sur celui-ci dans une mémoire appelée le cache. Cela permet au téléphone de charger ce même site Internet ou cette application directement depuis la mémoire du cache au lieu de tout retélécharger à partir du serveur lors de la prochaine connexion ; vous gagnez ainsi du temps et de la largeur de bande. Ces fichiers deviendront obsolètes avec le temps et seront alors appelés des fichiers inutiles. Suivez les instructions ci-dessous pour supprimer les fichiers inutiles et d'autres fichiers.

- 1. Depuis l'écran d'accueil, appuyez sur  $\bullet$  Voir  $\rightarrow$  $\blacksquare$  Informations de mon téléphone  $\rightarrow$  Stockage.
- 2. Appuyez sur Espace de stockage interne partagé pour voir les différents types de données dans votre mémoire interne.
- 3. Appuyez sur Libérer de l'espace pour supprimer les fichiers inutiles qui sont des fichiers obsolètes du système et des applications.

Astuce : Le nombre de fichiers inutiles augmentera à nouveau au fil du temps, et vous devrez répéter cette opération.

#### Effacer des photos

- Si vous utilisez votre téléphone pour prendre beaucoup de photos, pensez à les sauvegarder sur votre ordinateur de temps à autre. Cela vous évitera non seulement de perdre des photos si votre téléphone devait subir une déconvenue mais cela vous permet aussi de les effacer de votre téléphone et de libérer de l'espace. Vous pouvez accéder à vos photos en branchant simplement votre téléphone sur votre ordinateur au moyen d'un câble USB, reportez-vous à *[Connecter](#page-49-0) le téléphone à un [ordinateur](#page-49-0)*, p.43.
- Il existe aussi plusieurs services vous permettant de sauvegarder vos photos et souvent automatiquement. L'application Google Photos est préchargée sur ce téléphone. Elle permet un stockage illimité, la sauvegarde de photos et vidéos et même la création de mini albums.

#### Désinstaller les applications que vous n'utilisez pas

- 1. Depuis l'écran d'accueil, appuyez sur  $\bullet$  Voir  $\rightarrow \bullet$  Mes applications.
- 2. Trouvez l'application que vous n'utilisez plus et appuyez sur l'icône en maintenant la pression.
- 3. Appuyez sur Désinstaller.
- 4. Appuyez sur OK pour confirmer.

Remarque ! Certaines applications sont préinstallées et ne peuvent pas être désinstallées.

Tous les achats sont gérés par votre compte Google. Si vous voulez réinstaller une application spécifique ultérieurement, tant que vous êtes connecté avec votre compte Google d'origine, vous n'aurez pas à payer de nouveau pour la même application.

# Changer le code PIN de la SIM

- 1. Depuis l'écran d'accueil, appuyez sur  $\heartsuit$  Régler  $\rightarrow$  Paramètres avancés  $\rightarrow$  Sécurité et localisation  $\rightarrow$  Paramètres avancés  $\rightarrow$  Verrouillage de la carte SIM.
- 2. Appuyez sur Modifier code PIN carte SIM.
- 3. Entrez l'ancien code PIN et appuyez sur OK.
- 4. Entrez le nouveau code PIN et appuyez sur OK. Saisissez encore une fois le nouveau code PIN et sélectionnez de nouveau OK. Le code PIN de la carte SIM a été modifié. s'affiche lorsque vous avez terminé.

#### Activer/désactiver le verrouillage de la carte SIM

- 1. Depuis l'écran d'accueil, appuyez sur  $\bigcirc$  Régler  $\bigcirc$  Paramètres avancés  $\rightarrow$  Sécurité et localisation  $\rightarrow$  Paramètres avancés  $\rightarrow$  Verrouillage de la carte SIM.
- 2. Au niveau de la fonction Verrouiller la carte SIM :
	- Commutez pour activer le code PIN. Vous devez saisir le code PIN chaque fois que vous allumez le téléphone.
	- Commutez D pour désactiver le code PIN.

AVERTISSEMENT

En cas de perte/vol de la carte SIM, celle-ci n'est pas protégée.

# Google™ Play Store

#### <span id="page-57-0"></span>IMPORTANT

Vous avez besoin d'une connexion Internet pour utiliser ce service. Nous vous conseillons de vous connecter à des réseaux Wi-Fi chaque fois que vous le pouvez afin de réduire les frais que peut engendrer le trafic de données. Contactez votre opérateur pour connaître en détail les tarifs d'abonnement.

Remarque ! Vous devez disposer d'un compte Google™ pour utiliser Play Store. Votre compte Gmail est également votre compte Google. Vous pouvez donc utiliser les mêmes nom d'utilisateur et mot de passe Gmail pour d'autres produits Google, tels que YouTube, Google Play et Google Drive.

Parcourez les applications et les jeux proposés dans les différentes catégories ou dans les listes Top payant et Top gratuit. Vous pouvez également rechercher une application ou un jeu en particulier.

Certaines applications sont disponibles à l'achat uniquement. Le prix ou la gratuité s'affiche dans la description de l'application. L'utilisation de Google™ Pay est payante, ledit paiement pouvant être enregistré en créant un compte Google™ pour la première fois pour un achat.

# Installer des applications

- 1. Depuis l'écran d'accueil, appuyez sur **Play Store**.
- 2. Recherchez une application que vous souhaitez télécharger en parcourant les catégories ou en vous servant de la fonction de recherche.
- 3. Touchez l'application pour voir la description et suivez les instructions pour effectuer l'installation/l'achat.

Astuce : Toutes les applications téléchargées sont disponibles sur

**Play Store.** Appuyez sur  $\equiv$  et appuyez pour sélectionner Mes applications et mes jeux.

#### Ouvrir une application installée

- 1. Dans **Play Store**, appuyez sur  $\equiv$  et appuyez pour sélectionner Mes applications et mes jeux.
- 2. Sélectionnez l'application téléchargée. Au besoin, appuyez sur Ouvrir.

#### Mettre à jour une application installée

- 1. Dans Play Store, appuyez sur et appuyez pour sélectionner Mes applications et mes jeux.
- 2. Pour mettre à jour toutes les applications ayant besoin d'une mise à jour, appuyez sur Tout mettre à jour, ou sélectionnez une application  $\rho$  particulière et appuyez sur  $\rightarrow$  Mettre à jour et confirmez.

Remarque ! Vous recevrez une notification pour toute mise à jour éventuelle pour n'importe laquelle de vos applications installées. Veuillez toujours mettre à jour la dernière version pour obtenir la meilleure performance et la sécurité de l'application.

# Désinstaller des applications

- 1. Dans **Play Store**, appuyez sur  $\equiv$  et appuyez pour sélectionner Mes applications et mes jeux.
- 2. Appuyez pour sélectionner une application, appuyez sur  $\rightarrow$  Désinstaller et confirmez.

Astuce : Vous pouvez également appuyer sur l'icône d'une application, la maintenir enfoncée, puis appuyer sur Désinstaller.

#### Français

# Appels

# <span id="page-59-0"></span>Passer un appel

Pour appeler un contact qui n'est pas disponible pour le moment dans votre répertoire, voir également *[Appeler](#page-37-0)*, p.31.

- 1. Depuis l'écran d'accueil, appuyez sur **C** Appeler.
- 2. Appuyez sur Un numéro.
- 3. Saisissez le numéro de téléphone (des suggestions s'affichent pendant la saisie).
- 4. Appuyez sur pour appeler ou appuyez directement sur le contact suggéré.

Astuce : Pour les appels internationaux, utilisez le préfixe international + avant le code du pays. Maintenez enfoncée la touche 0 jusqu'à voir le signe +.

# Prendre un appel

Le téléphone sonne ou vibre pour vous signaler un appel entrant.

Remarque ! Le téléphone ne sonnera pas si le téléphone est réglé sur le mode Vibreur ou ne sonnera ni ne vibrera si le téléphone est réglé en mode Silencieux. Le téléphone ne sonnera pas, ne vibrera pas ou n'allumera même pas l'écran si vous l'avez réglé en mode Ne pas déranger, voir les informations supplémentaires à la section *[Réglages](#page-44-0) [sonores](#page-44-0)*  $\mathcal{C}$ , p.38.

Le son que vous entendez lorsque le téléphone sonne est la *sonnerie*, voir *Sonnerie et autres [tonalités](#page-45-1)*, p.39. Vous pouvez régler votre téléphone pour qu'il émette plusieurs sonneries, selon la personne qui vous appelle p. ex., ou vous pouvez régler une sonnerie universelle.

- 1. Appuyez sur  $\mathbb R$  pour activer le mode Silencieux.
- 2. Appuyez sur  $\Pi$  pour activer le mode Vibreur.
- 3. L'écran tactile s'allume et vous fournit davantage d'informations sur l'appel.
- 4. Plusieurs options s'offrent à vous.

#### Depuis l'écran verrouillé

- Répondre à l'appel : faites glisser vers le haut  $\bullet$ .
- Refuser l'appel : faites glisser vers le bas  $\bullet$ .
- Mettre en sourdine la sonnerie : appuyez sur la touche de volume (haut ou bas) pour mettre en sourdine la sonnerie.

#### Depuis l'écran débloqué

- Répondre à l'appel : appuyez sur Répondre.
- Rejeter l'appel : appuyez sur Rejeter.
- Mettre en sourdine la sonnerie : appuyez sur la touche de volume (haut ou bas) pour mettre en sourdine la sonnerie.

# Raccrocher

Appuyez sur  $\bullet$  pour raccrocher.

# Options pendant un appel

#### Réglage du volume

Utilisez les touches de volume latérales pour régler le volume d'appel ; le niveau sélectionné s'affiche à l'écran.

#### Sourdine

- 1. Pendant un appel vocal, appuvez sur  $\mathbf{X}$ .
- 2. Pour désactiver, appuyez de nouveau.

#### Clavier (envoi d'une tonalité)

- 1. Pendant un appel vocal, appuyez sur $\mathbf{u}$ :
- 2. Saisissez le numéro de téléphone.
- 3. Pour fermer le clavier, appuyez sur  $\times$

#### Haut-parleur

- 1. Pendant un appel vocal, appuyez sur  $\blacklozenge$ .
- 2. Parlez clairement dans le microphone à une distance maximale de 1 m. Utilisez les touches de volume pour régler le volume du haut-parleur.
- 3. Pour désactiver, appuyez à nouveau sur  $\blacklozenge$ .

Remarque ! Pendant un appel vocal, plusieurs actions peuvent être disponibles, en fonction de la région, de l'opérateur, des caractéristiques du modèle ou du logiciel.

# **Casque**

#### **Casque**

• Branchez un casque à la prise pour casque. Le microphone interne du téléphone est automatiquement déconnecté.

### **ATTENTION**

L'utilisation d'un casque à un volume élevé peut endommager votre ouïe. Réglez le volume adéquatement lorsque vous utilisez un casque.

# <span id="page-61-0"></span>Journal des appels

- 1. Depuis l'écran d'accueil, sélectionnez Voir → Mon historique d'appels  $\mathbb{C}$ .
- 2. Appuyez sur un numéro ou un contact pour :
	- Pour appeler, appuyez sur  $\mathcal{L}$
	- Appuyez sur un numéro/un contact et maintenez-le enfoncé pour obtenir plus d'options. Pour appeler, appuyez sur  $\mathcal{L}$
	- Pour plus d'options générales concernant le journal des appels, appuyez sur  $\ddot{\bullet}$

# Effacer le journal d'appels

- 1. Depuis l'écran d'accueil, sélectionnez Voir → Mon historique d'appels.
- 2. Appuyez sur  $\dot{\bullet}$  et sélectionnez Historique d'appels.
- 3. Appuyez sur  $\mathbf{S} \rightarrow \mathbf{E}$  Effacer l'historique d'appels pour tout supprimer.

# <span id="page-61-1"></span>Réglages des appels

#### Verrouiller l'écran pendant les appels, limitation du journal d'appels, etc.

1. Depuis l'écran d'accueil, appuyez sur  $\bullet$  Voir  $\rightarrow$ Mon historique d'appels  $\rightarrow$ :

2. Appuyez sur Paramètres pour afficher les paramètres d'appel.

Astuce : Pour une aide supplémentaire sur les paramètres des appels, voir [support.google.com/phoneapp/](https://support.google.com/phoneapp/)

# Appels d'urgence

Tant que le téléphone est allumé, vous pouvez toujours passer un appel d'appel d'urgence.

- 1. Depuis l'écran d'accueil, appuyez sur **C** Appeler.
- 2. Appuyez sur Un numéro pour saisir le numéro d'urgence local de votre lieu actuel.
- 3. Appuyez sur  $\bigcirc$ .

Certains réseaux acceptent les appels à des numéros d'urgence sans carte SIM valide. Contactez votre opérateur pour obtenir de plus amples renseignements.

# **Contacts**

# <span id="page-62-1"></span><span id="page-62-0"></span>Ajouter un nouveau contact

Vos contacts sont automatiquement synchronisés avec votre compte Google (à condition que vous y soyez connecté). Pour gérer la synchronisation de votre compte Google, voir *[Sauvegarde](#page-51-0)*, p.45.

- 1. Depuis l'écran d'accueil, appuyez sur  $\bigoplus$  Aiouter  $\bigoplus$  Un contact. Vous devrez peut-être sélectionner le compte où les contacts doivent être enregistrés.
- 2. Saisissez les coordonnées et continuez de remplir les informations que vous connaissez. Appuyez sur Zones supplémentaires pour ajouter des informations supplémentaires pour le contact.
- 3. Votre nouveau contact est créé lorsque vous appuyez sur Enregistrer.

Astuce : Pour masquer le clavier, appuyez sur  $\bigvee$  et pour activer le clavier, appuyez simplement à nouveau sur un champ textuel.

# Gérer vos contacts

- 1. Depuis l'écran d'accueil, appuyez sur Voir  $\rightarrow$  Mes contacts.
- 2. Trouvez le contact souhaité et appuyez dessus pour l'ouvrir.
- 3. Appuyez sur  $\hat{X}$  pour l'ajouter à vos contacts favoris.
- 4. Appuyez sur Modifier le contact si vous souhaitez modifier des coordonnées.
- 5. Appuyez sur  $\overline{\mathbf{G}}$  pour ajouter une image.
- 6. Suivez les instructions à l'écran pour compléter les informations du contact.
- 7. Appuyez sur Enregistrer lorsque vous avez fini. Vos contacts sont automatiquement synchronisés avec votre compte Google (à condition que vous y soyez connecté). Pour gérer la synchronisation de votre compte Google, voir *[Sauvegarde](#page-51-0)*, p.45.

Astuce : Les contacts favoris sont facilement identifiables au-dessus de la liste de contacts.

# Ajouter un raccourci aux contacts depuis l'écran d'accueil

Vous pouvez facilement ajouter un widget de raccourci concernant un contact sur votre écran d'accueil.

- 1. Depuis l'écran d'accueil, appuyez sur  $\oslash$  Régler  $\rightarrow$ 
	- $\blacksquare$  Ma page d'accueil  $\blacktriangleright$  Mes widgets.
- 2. Trouvez des **Contacts** et sélectionnez le type de raccourci que vous souhaitez. Touchez longuement l'endroit où vous souhaitez placer votre raccourci.
- 3. Trouvez le contact souhaité et appuyez dessus.

### Importer et exporter des contacts

Pour une aide supplémentaire sur l'importation et l'exportation de contacts, voir [support.google.com/contacts/.](https://support.google.com/contacts/)

Remarque ! Pour de meilleurs résultats, importez vos contacts SIM et enregistrez-les sur votre compte Google. En enregistrant vos contacts dans votre compte Google, vous réduisez le risque de les perdre en cas de dysfonctionnement de la carte SIM ou de perte du téléphone.

### Comment trouver les contacts ICE

En cas d'urgence (ICE) permet aux premiers secouristes de contacter vos proches parents ou n'importe lequel de vos contacts enregistrés.

Remarque ! Les coordonnées d'urgence doivent être remplies au préalable. Consultez la section *ICE* (en cas [d'urgence\)](#page-68-0)  $\heartsuit$ , p.62.

#### Comment trouver les contacts ICE depuis un écran bloqué

- 1. Faites glisser pour déverrouiller l'écran.
- 2. Appuyez sur Urgences  $\rightarrow$ . Appuyez deux fois sur Informations d'urgence pour afficher les informations ICE enregistrées.
- 3. Appuyez sur  $\zeta$  pour appeler un contact ICE.

Remarque ! Ces instructions ne s'appliquent que lorsque la méthode de verrouillage de l'écran choisie est Empreinte digitale, Schéma, Code PIN ou Mot de passe, et vous devez avoir renseigné vos informations ICE. Pour activer le verrouillage de l'écran ou modifier le type de verrouillage de l'écran, voir *[Verrouillage](#page-18-0) de l'écran*, p.12.

#### Comment trouver les contacts ICE dans le menu

- 1. Depuis l'écran d'accueil, appuyez sur  $\bullet$  Voir  $\rightarrow$ **ID** Informations de mon téléphone  $\rightarrow$  **U** État du téléphone.
- 2. Appuyez sur Informations d'urgence pour afficher les informations ICE enregistrées.

# Options d'assistance

# <span id="page-64-0"></span>Mon bouton d'assistance<sup>1</sup>

#### IMPORTANT

Vous avez besoin d'une connexion Internet pour utiliser ce service. Contactez votre opérateur pour connaître en détail les tarifs d'abonnement aux données avant de l'activer.

### Passer un appel d'assistance

La touche d'assistance au dos du téléphone permet de contacter facilement vos intervenants prédéfinis (famille et amis) si vous avez besoin d'aide. Pour pouvoir utiliser cette fonctionnalité, l'intervenant d'une alerte d'assistance doit disposer de l'application pour smartphone, Response by Doro doit être installée sur son smartphone et le lien avec le téléphone Doro du senior doit être configuré. Voir *[Response](#page-65-0) by Doro*  $\heartsuit$ , p.59

Une fois la configuration terminée :

- Appuyez sur la touche d'assistance située à l'arrière du téléphone pendant trois secondes ou appuyez dessus à trois (3) reprises à moins d'une seconde d'intervalle. L'alerte d'assistance est envoyée après un délai de 5 secondes. Vous pouvez éviter une éventuelle fausse alarme en appuyant sur Annuler.
- Une alarme d'assistance se déclenche et votre groupe d'intervenants est alerté de votre signal de détresse et de votre dernière position connue.
- La première personne à confirmer l'alarme en devient responsable et peut vous appeler pour vous en demander la raison et prendre les mesures appropriées.

#### IMPORTANT

Pour améliorer davantage la sécurité, vous pouvez souscrire au service Response Premium by Doro. Voir la section *[Response](#page-68-1) Premium by Doro*  $\mathcal{Y}$ , [p.62](#page-68-1) pour plus d'informations.

# <span id="page-65-0"></span>Response by Doro  $\heartsuit$

#### IMPORTANT

Vous avez besoin d'une connexion Internet pour utiliser ce service. Contactez votre opérateur pour connaître en détail les tarifs d'abonnement aux données avant de l'activer.

Avant de pouvoir utiliser la touche d'assistance, l'utilisateur du Doro 8080 (appelé « senior ») a besoin d'au moins un proche/une aide (appelé « intervenant ») qui a créé un compte et qui est connecté avec lui. L'utilisateur du téléphone Doro ainsi que les intervenants (famille et amis) doivent disposer d'un compte Response by Doro pour pouvoir utiliser le service. Un numéro de téléphone mobile valide est nécessaire pour créer un compte Response by Doro

Grâce à la configuration de **Response by Doro**, les proches/aides (intervenants) peuvent recevoir une alarme d'assistance, vérifier l'état du téléphone Doro et accéder rapidement à certains paramètres de base du téléphone, tels que le son et les paramètres d'affichage, via l'application pour smartphone Response.

Il peut y avoir plusieurs aides, mais la première personne qui crée un compte et invite l'utilisateur senior sera l'administrateur pour ce senior. Le groupe d'intervenants peut être composé d'un seul ou plusieurs intervenant(s) qui peuvent aider le senior.

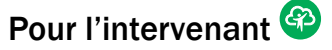

#### Télécharger et installer l'application Response by Doro

Avant de configurer un compte, vous devez télécharger et installer l'application Response by Doro.

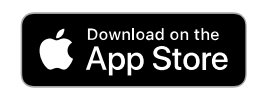

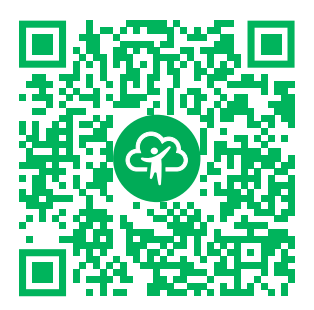

[https://apps.apple.com/app/res](https://apps.apple.com/app/response-by-doro/id1437509312)[ponse-by-doro/id1437509312](https://apps.apple.com/app/response-by-doro/id1437509312)

Pour iPhone **Pour téléphones Android** 

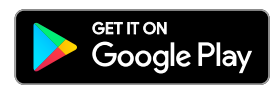

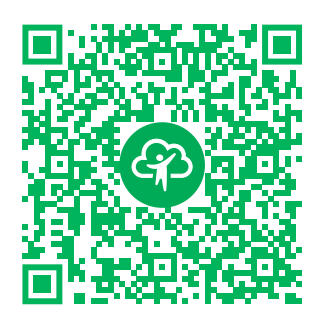

[https://play.google.com/store/apps/](https://play.google.com/store/apps/details?id=com.doro.apps.mydoro.relative) [details?id=com.doro.apps.mydoro](https://play.google.com/store/apps/details?id=com.doro.apps.mydoro.relative). [relative](https://play.google.com/store/apps/details?id=com.doro.apps.mydoro.relative)

#### Créer un compte dans l'application Response by Doro

Le premier intervenant qui crée un compte et invite l'utilisateur senior sera l'administrateur du groupe d'intervenants.

1. Démarrez l'application et donnez les autorisations requises.

Remarque ! Si nécessaire, vous devez également autoriser l'accès à Response by Doro lorsque votre téléphone est réglé sur « Ne pas déranger ». Appuyez sur Retour pour revenir en arrière.

- 2. Après quelques brèves descriptions de l'application, vous devez accepter les conditions générales du service. Cochez la case et appuyez sur Suivant.
- 3. Saisissez votre numéro de téléphone mobile et appuyez sur Suivant.
- 4. Saisissez votre Prénom et votre Nom de famille, puis appuyez sur Suivant.
- 5. Vous recevrez un SMS avec un code de vérification. Si vous ne recevez pas le message, assurez-vous d'avoir saisi le bon numéro. Appuyez sur Renvoyer le SMS pour renvoyer un message.
- 6. Votre compte est maintenant vérifié et vous pouvez terminer la configuration en invitant le senior que vous souhaitez assister. Consultez la section *Ajouter un [parent/proche](#page-67-0)*, p.61.

Remarque ! Pour aider l'utilisateur du téléphone Doro à distance à partir d'un ordinateur, un intervenant peut également consulter la page We[bwww.mydoro.com](https://www.mydoro.com).

L'application d'aide My Doro Manager, disponible via le Play Store ou l'App Store, est destinée aux anciens modèles de téléphone et n'est PAS compatible avec Doro 8080.

#### <span id="page-67-0"></span>Ajouter un parent/proche

Terminez la configuration en invitant le senior que vous souhaitez assister. Le senior recevra un SMS d'invitation expliquant le service Response by Doro et la manière de le configurer et d'accepter votre invitation. Informez toujours l'utilisateur senior que vous démarrez le service, car celui-ci nécessitera aussi certaines actions de la part du senior.

- 1. Appuyez sur Inviter ou, si vous souhaitez ajouter un autre senior à aider, appuyez sur Ajouter un parent/proche.
- 2. Recherchez le contact souhaité, modifiez le nom si nécessaire, puis appuyez sur Envoyer.
- 3. Le senior recevra un SMS d'invitation expliquant le service Response by Doro et la manière de le configurer et d'accepter votre invitation. Appuyez sur OK.

# Pour le senior  $\left(\widehat{\mathbb{R}}\right)$

#### Accepter l'invitation sur le Doro 8080

- 1. Vous recevrez une invitation par SMS.
- 2. Lancez l'application Response et acceptez les conditions générales du service. Cochez la case et appuyez sur Suivant.
- 3. Saisissez votre numéro de téléphone mobile et appuyez sur Suivant.
- 4. Vous recevrez un SMS avec un code de vérification. Si vous ne recevez pas le message, assurez-vous d'avoir saisi le bon numéro. Appuyez sur Renvoyer le SMS pour renvoyer un message.
- 5. Votre compte a été vérifié et vous pouvez maintenant terminer la configuration en acceptant l'invitation.
- 6. Appuyez sur Ouvrir à côté du nom de la personne qui vous a invité(e), puis sur Accepter.

Le senior et l'intervenant sont maintenant connectés et le senior peut émettre une alarme à l'aide de la touche d'assistance située à l'arrière du téléphone Doro pour tester le service.

L'intervenant peut également utiliser l'application Response pour vérifier l'état du téléphone Doro et accéder rapidement à certains paramètres de base du téléphone, tels que le son et les paramètres d'affichage.

Le senior et l'intervenant peuvent désormais inviter davantage de personnes à agir en tant qu'intervenants.

# <span id="page-68-1"></span>Response Premium by Doro  $\heartsuit$

#### IMPORTANT

Remarque : ce service est uniquement disponible dans certains marchés/ pays.

Response Premium by Doro est un nouveau service convivial créé par Doro pour procurer davantage de sécurité aux seniors et à leurs proches au quotidien. La touche d'assistance sur le téléphone Doro permet à l'utilisateur de demander facilement de l'aide. L'alarme est d'abord transmise aux proches, et si aucun proche ne peut y répondre, elle est automatiquement transférée vers l'un des centres de réception d'alarme Doro, où des opérateurs compétents et conviviaux de Doro seront en mesure d'apporter leur aide 24 h/24, 7 j/7.

Les proches (intervenants) peuvent utiliser n'importe quel smartphone iOS ou Android.

Pour en savoir plus, rendez-vous sur [www.doro.com](https://www.doro.com).

# <span id="page-68-0"></span>ICE (en cas d'urgence)  $\bigvee$

En cas de traumatisme, il est essentiel d'obtenir ces renseignements dès que possible pour augmenter les chances de survie. Ajoutez un contact d'urgence pour améliorer votre propre sécurité. Les premiers secouristes peuvent obtenir des informations supplémentaires, principalement

Français

médicales et familiales, à partir de votre téléphone en cas d'urgence. Tous les champs sont facultatifs, mais il est préférable d'inclure le plus de renseignements possible.

Remarque ! Vos contacts ICE sont récupérés depuis votre répertoire. Assurez-vous que chacun d'entre eux est accompagné d'informations pertinentes.

- 1. Depuis l'écran d'accueil, appuyez sur  $\heartsuit$  Régler  $\rightarrow$  $\bigcirc$  Une option d'assistance  $\bigcirc$  Mes informations ICE.
- 2. Appuyez sur Ajouter des informations pour saisir vos informations médicales. Suivez les instructions à l'écran pour compléter les informations de la carte ICE.
- 3. Appuyez sur Ajouter un contact pour ajouter un contact ICE.

**Remarque** ! Pour supprimer un contact ICE, appuyez sur  $X$ , en regard de son nom.

# L'aide à distance  $\heartsuit$

Cette option permet à une personne de confiance de gérer votre téléphone à distance. Cela peut-être nécessaire lorsque vous contactez l'équipe d'assistance Doro. Donnez-lui accès afin qu'elle puisse gérer et transférer des fichiers, vous aider à effectuer des tâches de maintenance et vous assister en cas de problème, le tout à distance.

La personne effectuant la gestion à distance doit installer TeamViewer. Cette application peut être téléchargée et installée sur différents systèmes d'exploitation à l'adresse http://www.teamviewer.com/download/.

#### Pour se connecter à une session de support à distance

- 1. Depuis l'écran d'accueil, appuyez sur  $\bullet$  Régler  $\rightarrow$  $\bigcirc$  Une option d'assistance  $\bigcirc$   $\bigcirc$  L'aide à distance.
- 2. Partagez votre ID avec votre technicien-conseil afin de permettre la commande à distance. Appuyez sur Envoyer mon ID... pour sélectionner la façon dont vous souhaitez partager votre ID.
- 3. Suivez les instructions à l'écran.
- 4. Pour quitter TeamViewer, ouvrez le panneau de notification et faites glisser la barre d'état vers le bas. Cliquez sur QuickSupport et appuyez sur  $X$  dans le coin supérieur droit.

#### 5. Confirmez avec Fermer.

Remarque ! Toutes les connexions TeamViewer sont hautement cryptées et donc protégées contre tout accès par des tiers. Pour obtenir des informations techniques détaillées concernant les connexions, la sécurité et la protection des données dans TeamViewer, consultez la déclaration de sécurité à l'adresse

http://www.teamviewer.com/en/products/security.aspx.

# Recherche Google

#### IMPORTANT

Vous avez besoin d'une connexion Internet pour utiliser ce service. Nous vous conseillons de vous connecter à des réseaux Wi-Fi chaque fois que vous le pouvez afin de réduire les frais que peut engendrer le trafic de données. Contactez votre opérateur pour connaître en détail les tarifs d'abonnement avant de l'activer.

Remarque ! Les options disponibles peuvent varier selon les paramètres de votre appareil.

# Pour utiliser le navigateur Internet

1. Depuis l'écran d'accueil, appuyez sur le champ de recherche Google™ **Google** 

Remarque ! Lors de votre première visite, un message vous demande si vous souhaitez vous connecter à l'aide de votre compte Google.

- 2. Appuyez à côté de  $\mathbb G$  pour effectuer une recherche. Saisissez ensuite des mots ou collez du texte que vous avez copié.
- 3. Les prédictions de recherche vous permettent de trouver des informations plus rapidement lorsque vous commencez une recherche sur Google. Les prédictions de recherche sont des termes de recherche possibles que vous pouvez utiliser et qui sont liés aux termes que vous saisissez et aux recherches effectuées par d'autres personnes.
- 4. Appuyez pour sélectionner les résultats de recherche les plus pertinents.

Pour revenir en arrière, appuyez sur  $\leftarrow$ 

#### Français

# Applications

Les applications peuvent être des programmes ou des jeux compatibles avec votre Doro 8080. Selon le pays et l'opérateur mobile, les applications préinstallées peuvent varier. Certaines applications nécessitent un accès Internet. Contactez votre opérateur pour connaître en détail les tarifs d'abonnement avant de l'activer. Certaines applications sont disponibles à l'achat uniquement. Le prix ou la gratuité s'affiche dans la description de l'application. L'utilisation d'applications téléchargées et installées est gratuite, sauf si une connexion Internet est nécessaire.

Utilisez *[Google](#page-57-0)™ Play Store* pour télécharger et installer toutes les applications dont vous avez besoin.

# Messages

#### <span id="page-71-0"></span>Écrire des messages

Vous pouvez envoyer différents types de messages depuis votre téléphone. Nous expliquons ici comment envoyer un SMS, mais vous pouvez également envoyer d'autres types de messages depuis le menu **D** Envoyer.

Astuce : Les messages texte (SMS) sont immédiatement envoyés sur un appareil que nous transportons presque tous en permanence. Un SMS est également une connexion plus personnelle et intime. La plupart des smartphones modernes peuvent recevoir des e-mails (qui sont peut-être préférables pour des communications ou demandes plus formelles), mais les SMS restent plus simples et constituent la seule option pour les personnes utilisant un téléphone portable plus simple. Rendez-vous sur [support.google.com/messages/](https://support.google.com/messages/) pour obtenir de l'aide concernant les SMS.

- 1. Depuis l'écran d'accueil, appuyez sur **D**Envoyer **De** Un message.
- 2. Appuyez sur Vers un numéro/ Vers un contact.
- 3. Saisissez le numéro de téléphone (des suggestions s'affichent pendant la saisie) ou cherchez dans vos contacts enregistrés.
- 4. Appuyez sur  $\Box$  ou sur le contact suggéré.
- 5. Rédigez votre message.
- 6. Après avoir fini, appuyez sur  $\triangleright$  pour envoyer le SMS.
Remarque ! Si vous décidez d'envoyer un message à plusieurs destinataires, il se peut que chaque envoi vous soit facturé. Des frais supplémentaires peuvent également vous être facturés si vous envoyez des messages lorsque vous êtes en mode itinérance. Nous vous conseillons de vous connecter à des réseaux Wi-Fi chaque fois que vous le pouvez afin de réduire les frais que peut engendrer le trafic de données.

### Paramètres des messages

- 1. Depuis l'écran d'accueil, appuyez sur voir  $\rightarrow$  Mes messages.
- 2. Appuyez sur  $\mathbf{I} \rightarrow \mathbf{P}$  Paramètres.

Remarque ! Les paramètres des messages sont normalement déjà définis et vous ne devriez pas les modifier, sauf si vous souhaitez effectuer des modifications. Certaines caractéristiques sont des services réseau ; il se peut donc que vous deviez vous y abonner au préalable. Pour plus d'informations, veuillez contacter votre opérateur.

# E-mail

#### IMPORTANT

Vous avez besoin d'une connexion Internet pour utiliser ce service. Nous vous conseillons de vous connecter à des réseaux Wi-Fi chaque fois que vous le pouvez afin de réduire les frais que peut engendrer le trafic de données. Contactez votre opérateur pour connaître en détail les tarifs d'abonnement avant de l'activer.

Astuce : Gmail est toujours préinstallé et disponible dans Google, accessible depuis l'écran d'accueil. Pour une aide supplémentaire, voir [support.google.com/mail/.](https://support.google.com/mail/)

Vous pouvez bien sûr installer d'autres applications client de messagerie email si vous le souhaitez.

### Écrire des e-mails

Voici comment envoyer un e-mail à un contact de votre répertoire.

- 1. Depuis l'écran d'accueil, appuyez sur **D** Envoyer  $\rightarrow$  Un e-mail.
- 2. Appuyez sur Vers Contact.

Ou appuyez sur  $\heartsuit$  Vers une adresse e-mail.

- 3. Appuyez pour sélectionner un ou plusieurs contacts.
- 4. Composez votre texte.
- 5. Saisissez un objet.
- 6. Appuyez sur  $\bigcirc$  pour joindre des fichiers à l'e-mail.
- 7. Appuyez sur  $\frac{1}{2}$  pour plus d'options.
- 8. Après avoir fini, appuyez sur  $\triangleright$  pour envoyer le SMS.

### Lire des e-mails

- 1. Depuis l'écran d'accueil, appuyez sur  $\bullet$  Voir  $\rightarrow \bullet$  Mes e-mails.
- 2. Appuyez pour lire un e-mail.
- 3. Appuyez sur  $\frac{1}{2}$  pour plus d'options.

Remarque ! Vous disposez de plus d'options via deux icônes :

### Paramètres des e-mails

- 1. Depuis l'écran d'accueil, appuyez sur  $\bullet$  Voir  $\rightarrow \bullet$  Mes e-mails.
- 2. Appuyez sur  $\Rightarrow$  Paramètres.

# Appareil photo

Astuce : Pour obtenir des photos de qualité, nettoyez l'objectif à l'aide d'un chiffon sec.

Remarque ! Ne prenez pas en photo ou ne filmez pas des personnes sans leur permission. Ne prenez pas de photos ou n'enregistrez pas de vidéo dans des endroits où cela est interdit ou où vous êtes susceptible de violer l'intégrité d'autrui.

### Comment ouvrir l'appareil photo

- 1. Depuis l'écran d'accueil, appuyez sur **C** Appareil photo.
- 2. Appuyez sur la touche de l'appareil photo  $\bullet$  dans l'application pour prendre une photo.

### Comment prendre un selfie

« Selfie » signifie une photo de vous-même. Vous pouvez utiliser l'objectif frontal pour prendre des autoportraits.

- 1. Sur l'écran d'aperçu de l'appareil photo, cliquez sur  $\bullet$  pour basculer vers l'objectif frontal destiné aux selfies.
- 2. Mettez-vous face à l'objectif frontal. Déplacez l'objectif autour de vous jusqu'à ce vous trouviez une pose qui vous plaise.
- 3. Lorsque votre visage apparaît sur l'écran, appuyez sur **o** pour prendre une photo de vous-même.

### Comment enregistrer une vidéo

- 1. Sur l'écran d'aperçu de l'appareil photo, appuyez sur Vidéo.
- 2. Appuyez sur  $\Box$  pour enregistrer une vidéo. Appuyez sur  $\Box$  pour arrêter l'enregistrement.
- 3. Appuyez sur Appareil photo pour revenir au mode Appareil photo.

### Paramètres de l'appareil photo

- 1. Appuyez sur  $\bullet\bullet\bullet$  pour accéder aux paramètres de l'appareil photo.
- 2. Appuyez pour accéder aux différents paramètres et les sélectionner. Appuvez sur  $\times$  pour quitter les paramètres de l'appareil photo.

Astuce : Vous pouvez également accéder à votre galerie depuis le mode appareil photo : sur l'écran d'aperçu de l'appareil photo, sélectionnez la vignette dans le coin inférieur gauche.

# Gérer des photos dans la galerie

### Afficher/Manipuler les photos ou les vidéos

- 1. Depuis l'écran d'accueil, appuyez sur Voir → **Mes photos et vidéos.**
- 2. Appuyez sur  $\frac{1}{2}$  pour plus d'options.
- 3. Sélectionnez la photo ou la vidéo à visionner.
- 4. Faites glisser vers la gauche ou vers la droite pour l'image/la vidéo suivante ou précédente. Faites glisser vers le haut pour obtenir des informations. Appuyez pour obtenir des options supplémentaires.

Astuce : Pour une aide supplémentaire, voir [support.google.com/photos/](https://support.google.com/photos/)

# Internet (navigateur Internet)

#### IMPORTANT

Vous avez besoin d'une connexion Internet pour utiliser ce service. Nous vous conseillons de vous connecter à des réseaux Wi-Fi chaque fois que vous le pouvez afin de réduire les frais que peut engendrer le trafic de données. Contactez votre opérateur pour connaître en détail les tarifs d'abonnement.

### Pour utiliser le navigateur Internet

- 1. Depuis l'écran d'accueil, appuyez sur **C** Chercher → Quelque chose sur Internet.
- 2. Saisissez le mot ou l'expression que vous souhaitez chercher et appuyez sur  $Q$ .

Remarque ! Lors de votre première visite, un message vous demande si vous souhaitez vous connecter à l'aide de votre compte Google. Vous pouvez aussi saisir le mot ou l'expression recherchés directement dans la barre Google de l'écran d'accueil.

Astuce : Pour une aide supplémentaire, voir [support.google.com/](https://support.google.com/websearch/) [websearch/](https://support.google.com/websearch/)

# Mode Socle

Lorsque votre téléphone est placé sur le socle-chargeur, il se place automatiquement en mode Socle. Ce mode active l'économiseur d'écran et transforme votre Doro 8080 en horloge, à moins de l'avoir configuré autrement. L'écran s'estompera et s'éteindra au bout d'un moment. Appuyez sur la touche Accueil ou Marche/Arrêt pour activer l'écran.

### Paramètres de l'économiseur d'écran

- 1. Depuis l'écran d'accueil, appuyez sur  $\oslash$  Régler  $\rightarrow$  <sup>1</sup> Paramètres avancés  $\rightarrow$  Affichage  $\rightarrow$  Paramètres avancés $\rightarrow$  Économiseur d'écran.
- 2. Appuyez sur Économiseur d'écran actuel pour modifier l'économiseur d'écran.
- 3. Appuyez sur  $\widetilde{\mathbb{Q}}$  pour régler les paramètres de l'économiseur d'écran.

4. Appuyez sur Quand commencer pour définir le moment où l'économiseur d'écran doit être activé.

Appuyez sur Commencer pour débuter les tests de l'économiseur d'écran.

# Musique

Vous pouvez écouter de la musique et des fichiers audio sur votre téléphone ou sur Internet.

### Écouter de la musique

- 1. Depuis l'écran d'accueil, appuyez sur l'onglet Google et appuyez sur Écouter de la musique. La première fois que vous utilisez cette application, on vous demandera de vous inscrire à la musique de Google.
- 2. Appuyez sur  $\equiv \rightarrow$  Répertoire de musique pour consulter votre musique disponible.
- 3. Faites votre choix à partir de plusieurs catégories, p. ex. une liste de chansons, des artistes ou des albums.

Astuce : Vous pouvez lancer la musique et la mettre en pause depuis la configuration rapide dans le panneau de notification. Pour ouvrir le panneau de notification, faites glisser la barre d'état vers le bas. Vous pouvez également utiliser d'autres fonctions et applications tout en écoutant de la musique.

Pour une aide supplémentaire, voir [support.google.com/googleplaymusic/](https://support.google.com/googleplaymusic/).

# **Calendrier**

### Ajouter un événement

- 1. Appuyez sur  $\bigoplus$  Ajouter  $\bigoplus$  Un événement.
- 2. Suivez les instructions à l'écran pour terminer la procédure.
- 3. Appuyez sur Enregistrer pour confirmer.

### Pour modifier ou supprimer des événements

- 1. Appuyez sur Voir  $\rightarrow$  Mon calendrier.
- 2. Faites défiler ou appuyez sur  $\equiv \rightarrow \textsf{Q}$  Recherche pour trouver l'entrée souhaitée.
	- Appuyez sur  $\sum$  pour modifier.
	- Appuyez sur  $\mathbf{S} \rightarrow \mathbf{S}$ upprimer pour supprimer l'événement.

Pour une aide supplémentaire, voir [support.google.com/calendar/](https://support.google.com/calendar/).

# Alerte

### Définir les alarmes

Le téléphone doit être allumé pour que l'alarme fonctionne correctement.

Astuce : Les alarmes retentiront, même en mode Silencieux.

1. Depuis l'écran d'accueil, appuyez sur  $\bigoplus$  Ajouter  $\bigoplus$  Une alarme et suivez les instructions à l'écran.

Astuce : Pour économiser la batterie et éviter les appels entrants ou les messages, vous pouvez activer Mode Avion mais conserver la fonction alarme, voir *[Mode](#page-48-0) Avion*, p.42.

### Pour modifier ou supprimer des alarmes

- 1. Depuis l'écran d'accueil, appuyez sur  $\bigcirc$  Régler  $\rightarrow \bigcirc$  Mes alarmes.
- 2. Activez et désactivez à l'aide de
- 3. Appuyez sur une alarme pour la modifier.

### Arrêter ou répéter une alarme

Faites glisser  $\mathfrak{D}$  :

- Zzz Répéter : pour répéter une alarme après 10 minutes.
- $\mathbb{Z}$  Arrêter : pour arrêter l'alarme.

# Minuterie

Utilisez la minuterie pour décompter une durée de temps préalablement définie.

Astuce : La minuterie retentira, même en mode Silencieux.

### Ajouter un minuteur

- 1. Depuis l'écran d'accueil, appuyez sur  $\bigoplus$  Aiouter  $\bigoplus$ Une minuterie.
- 2. Fixez la durée du minuteur et appuyez sur pour commencer le décompte.
- 3. Appuyez sur  $\blacksquare$  pour faire une pause et sur  $\square$  pour l'arrêter.

# Mes notes

Cette fonctionnalité fait appel à Google Keep™ .

### Ajouter une note

- 1. Appuyez sur **D** Ajouter  $\rightarrow$  O Une note.
- 2. Saisissez les informations nécessaires.
- 3. Pour plus d'options, appuyez sur  $\ddot{\bullet}$

### Afficher/modifier/supprimer une note

- 1. Appuyez sur  $\odot$  Voir  $\rightarrow$  Mes notes.
- 2. Appuyez sur la note voulue et modifiez-la au besoin.
- 3. Pour plus d'options, appuyez sur  $\ddot{\bullet}$

Pour une aide supplémentaire, voir [support.google.com/keep/.](https://support.google.com/keep/)

# Lampe de poche

Faites défiler le panneau de notification vers le bas et appuvez sur  $\overline{\mathbb{Y}}$ Lampe de poche pour allumer la lampe. Appuyez à nouveau pour éteindre.

Remarque ! La batterie s'épuisera très rapidement. N'oubliez pas de l'éteindre après utilisation.

# **Calculatrice**

Effectuer des calculs simples.

- 1. Depuis l'écran d'accueil, faites glisser la flèche vers le haut ou appuyez sur la flèche  $\triangle$  en bas de l'écran d'accueil et appuyez sur l'application Calculatrice pour l'ouvrir.
- 2. Saisissez le premier nombre, sélectionnez une opération  $(+, -, x, \div)$  et entrez le nombre suivant. Répétez l'opération si nécessaire.
- 3. Sélectionnez = pour calculer le résultat.

Appuyez sur sup pour supprimer la dernière entrée.

Appuyez sur eff pour effacer le résultat.

# Google apps

#### IMPORTANT

Vous avez besoin d'une connexion Internet pour utiliser ce service. Nous vous conseillons de vous connecter à des réseaux Wi-Fi chaque fois que vous le pouvez afin de réduire les frais que peut engendrer le trafic de données. Contactez votre opérateur pour connaître en détail les tarifs d'abonnement avant de l'activer.

Toutes les applications préinstallées Google™ sont disponibles dans le répertoire Google. Les applications préinstallées peuvent varier d'un pays à l'autre. Pour de plus amples informations sur les applications, consultez le menu d'aide de chaque application.

Remarque ! Il est possible que certaines applications ne soient pas disponibles ou portent un autre nom dans certaines régions ou avec certains opérateurs.

- Depuis l'écran d'accueil, sélectionnez Google pour ouvrir les applications Google™ .
	- Google pour effectuer des recherches rapides sur Internet ou sur votre téléphone.
	- Chrome pour rechercher des informations et naviguer sur Internet.
	- Gmail pour envoyer ou recevoir des e-mails via le service Google Mail.
	- Maps pour vous situer sur la carte, rechercher des endroits et afficher les informations de position de divers lieux.
	- YouTube pour regarder ou créer des vidéos et les partager.
	- Drive pour enregistrer votre contenu sur le cloud, y accéder où que vous soyez, et le partager.
	- Play Music pour découvrir, écouter et partager de la musique sur votre téléphone. Vous pouvez charger des collections de musique enregistrées sur votre appareil sur le cloud et y accéder ultérieurement.
	- Play Movies & TV pour télécharger des vidéos à regarder depuis Play Store, voir *[Google](#page-57-0)™ Play Store*, p.51.
	- Duo pour discuter avec un ou plusieurs amis à la fois.

• Photos pour rechercher, gérer et modifier au même endroit toutes vos photos et vidéos provenant de diverses sources.

# Le cloud

Le cloud n'est pas un objet concret. Il s'agit d'un réseau de serveurs remplissant chacun une fonction différente. Certains serveurs utilisent la puissance de calcul pour exécuter des applications ou « fournir un service ». Lorsque vous prenez une photo avec votre smartphone par exemple, celleci est enregistrée dans la mémoire interne de votre téléphone. Quand vous la postez sur Instagram en revanche, vous l'envoyez sur le cloud. Donc rappelez-vous, le cloud est un réseau de serveurs. Certains serveurs fournissent un service en ligne, d'autres vous permettent d'enregistrer des données et d'y accéder, Instagram et Dropbox notamment. Il est fort probable que vous utilisiez le cloud quotidiennement. De Google Drive à Evernote, à chaque fois que vous enregistrez des informations sans utiliser les données internes de votre téléphone, vous le faites dans le cloud.

### Services basés sur la localisation

LBS signifie Location-Based Service, c'est-à-dire service basé sur la géolocalisation. Ce terme désigne une application logicielle pour appareils mobiles qui nécessite de savoir où se trouve l'appareil. Ce service peut s'appuyer sur des requêtes et vous fournir des informations utiles comme « Quel est le restaurant le plus proche ? ». Il peut aussi fonctionner en Push et vous envoyer des bons d'achat ou vous indiquer l'état du trafic routier. Conformément à la loi, les services basés sur la géolocalisation nécessitent une autorisation. Cela signifie que vous devez accepter (dire oui activement) le service pour l'utiliser.

Astuce :  $\bigcirc$  s'affiche dans la barre d'état lorsque la localisation de votre téléphone est utilisée par une application.

Remarque ! Lorsque vous désactivez la localisation de votre appareil, vous la désactivez aussi pour les applications Google et autres. Cela signifie que les applications ne peuvent pas utiliser la position de votre téléphone et que de nombreuses fonctions utiles sont désactivées.

### Comment arrêter les services de localisation GPS

1. Depuis l'écran d'accueil, ouvrez le panneau de notification, puis ap-

puyez sur  $\heartsuit$ Régler  $\rightarrow$   $\heartsuit$  Mes autres connexions  $\rightarrow$ 

 $\bullet$  Les options de géolocalisation.

2. Commutez  $\Box$  pour désactiver les services de localisation.

#### $\bigwedge$ **ATTENTION**

Si vous désactivez les services basés sur la localisation tels que les applications de cartes, de navigation et de météo, ces dernières ne peuvent pas accéder aux informations de localisation.

# Icônes d'état

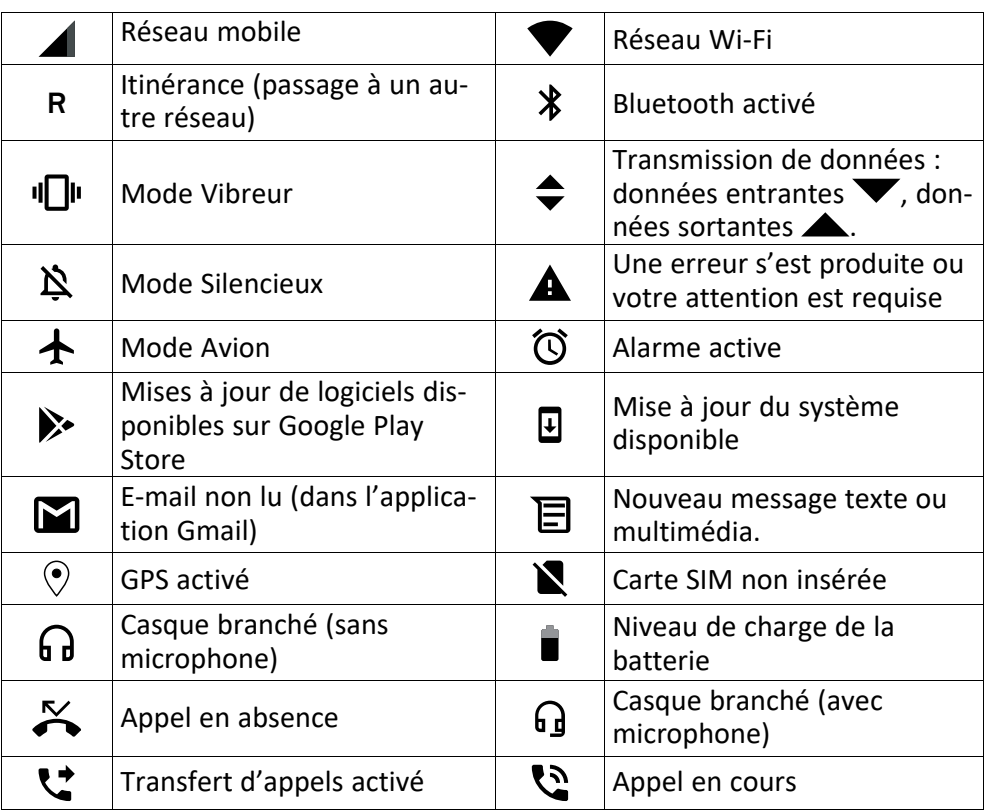

# Consignes de sécurité

### **ATTENTION**

L'appareil et les accessoires peuvent contenir de petites pièces. Gardez tout l'équipement hors de la portée des petits enfants.

L'adaptateur secteur est le dispositif qui permet de brancher le produit à l'alimentation secteur. La prise de courant doit se trouver à proximité de l'appareil et être facilement accessible.

# Services réseau et coûts

Votre appareil est approuvé pour être utilisé sur les réseaux 4G LTE: 1 (2100), 3 (1800), 7 (2600), 8 (900 MHz), 20 (800), 28 (700), 38 (2600) MHz / WCDMA: 1 (2100), 2 (1900), 5 (850), 8 (900) MHz / GSM: 850, 900, 1800, 1900 MHz. Pour utiliser l'appareil, vous devez avoir un abonnement auprès d'un fournisseur de services.

L'utilisation des services réseau peut entraîner des coûts de trafic. Certaines fonctions du produit requièrent une prise en charge par le réseau et vous pourriez devoir vous y abonner.

# Environnement opérationnel

Suivez les règles et les lois qui s'appliquent à votre région et éteignez toujours l'appareil partout où son utilisation est interdite ou risque de provoquer des interférences ou de présenter un danger quelconque. Utilisez uniquement l'appareil dans sa position de fonctionnement normale.

Certains composants du téléphone sont magnétiques. L'appareil peut donc exercer une attraction sur les objets métalliques. Ne placez pas de cartes de crédit ou d'autres supports de stockage magnétiques à proximité du téléphone. Les informations qu'ils contiennent pourraient être effacées.

### Wi-Fi (WLAN)

Cet équipement peut être utilisé dans tous les pays européens.

La bande 5 150-5 350 MHz est réservée à un usage interne.

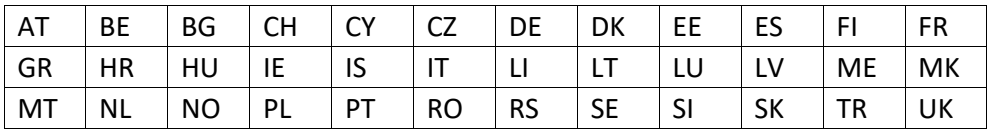

# Appareils médicaux

Les équipements de transmission par signaux radioélectriques, notamment les téléphones mobiles, peuvent entrer en interférence avec les appareils médicaux mal protégés. Consultez un médecin ou le fabricant de l'appareil médical pour déterminer s'il est protégé correctement contre les signaux radioélectriques externes ou si vous avez des questions. Éteignez votre appareil dans les centres de soins médicaux où des avis en interdisent

l'utilisation. Les centres hospitaliers ou de santé peuvent utiliser des équipements sensibles aux signaux radioélectriques externes.

### Dispositifs médicaux implantés

Pour éviter d'éventuelles interférences, les fabricants d'implants médicaux recommandent de respecter une distance minimale de 15 cm() entre un appareil sans fil et le dispositif médical. Les personnes portant ces dispositifs :

- Doivent toujours maintenir l'appareil sans fil à plus de 15 cm de leur dispositif médical ;
- ne doivent pas placer leur téléphone dans une poche de chemise ;
- doivent tenir l'appareil sans fil contre l'oreille se trouvant à l'opposé du dispositif médical.

Si vous avez une quelconque raison de suspecter des interférences, éteignez immédiatement le téléphone. Pour toute question concernant l'utilisation de votre appareil sans fil avec un dispositif médical implanté, consultez votre professionnel de santé.

# Environnements potentiellement explosifs

Éteignez votre téléphone dans des zones où l'atmosphère présente des risques d'explosion. Respectez tous les panneaux et les instructions. Il s'agit notamment des zones où il est généralement recommandé d'arrêter le moteur de votre véhicule. Dans ces zones, des étincelles peuvent provoquer une explosion ou un incendie, causant des blessures corporelles graves, voire mortelles.

Éteignez votre appareil dans les stations-service et dans les endroits où des pompes à essence et des équipements de réparation automobile sont présents.

Observez strictement les restrictions d'utilisation d'équipements de transmission par signaux radioélectriques dans les dépôts de carburant, les zones de stockage et de distribution, les usines chimiques ou dans les endroits où sont utilisés des explosifs.

Les zones où l'atmosphère est potentiellement explosive sont souvent, mais pas toujours, signalées clairement. Il s'agit notamment de la zone située en dessous du pont des bateaux, des installations destinées au transfert ou au stockage de produits chimiques, des véhicules utilisant des gaz (tels que le propane ou le butane) et des zones dont l'air contient des produits chimiques ou des particules, comme du grain, de la poussière ou des poudres métalliques.

# Batterie lithium-polymère

Ce produit contient une batterie lithium-polymère. Toute manipulation inadaptée de la batterie peut entraîner un risque de brûlures et d'incendie.

### AVERTISSEMENT

Il existe un risque d'explosion si la batterie n'est pas correctement repositionnée. Pour éviter tout risque de brûlures ou d'incendie, ne tentez jamais de démonter, d'écraser ou de perforer la batterie, ne court-circuitez pas les contacts externes, ne l'exposez pas à des températures supérieures à 60 °C (140 °F) et ne la jetez pas dans le feu ou dans l'eau. Recyclez ou jetez les batteries usagées conformément aux réglementations locales ou au guide de référence fourni avec votre produit.

#### Retirer/remplacer la batterie

- Pour retirer/remplacer la batterie, contactez un opérateur agréé. Les informations les plus récentes sont disponibles sur www.doro.com.
- Pour votre sécurité, ne tentez pas de retirer la batterie. Une erreur de manipulation lors du retrait de la batterie risquerait d'endommager la batterie et l'appareil, de causer des blessures personnelles et/ou de rendre l'appareil dangereux.
- Doro décline toute responsabilité en cas de dommage ou de perte résultant du nonrespect de ces avertissements et instructions.

# Protéger votre ouïe

Cet appareil a été soumis à des essais qui ont démontré sa conformité aux exigences de niveau de pression acoustique définies dans les normes EN 50332-1 et/ou EN 50332-2 en vigueur.

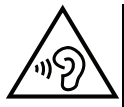

#### AVERTISSEMENT

Une exposition excessive à des sons forts peut endommager votre ouïe. Une exposition à des sons forts pendant que vous conduisez peut distraire votre attention et provoquer un accident. Écoutez la musique avec un casque à un niveau sonore modéré et ne placez pas l'appareil près de votre oreille lorsque vous utilisez le haut-parleur.

# Appels d'urgence

#### IMPORTANT

Les téléphones mobiles utilisent des signaux radioélectriques, un réseau de téléphonie mobile, un réseau terrestre et des fonctions programmées par l'usager. Ce qui signifie que la connexion ne peut pas être garantie en tout temps. C'est pourquoi il ne faut jamais se fier à un téléphone mobile pour les appels très importants tels qu'en cas d'urgences médicales.

# Fonctions basées sur la localisation/GPS

Certains produits comportent des fonctions basées sur la localisation/GPS. La fonctionnalité déterminant la position est fournie « telle quelle ». La précision de ces informations de localisation n'est aucunement représentée ou garantie. L'utilisation d'informations de localisation par l'appareil ne peut pas être interrompue et peut contenir des erreurs, elle

peut également dépendre de la disponibilité du service du réseau. Veuillez noter que cette fonctionnalité peut être limitée ou empêchée dans certains environnements comme à l'intérieur de bâtiments ou dans des zones jouxtant des bâtiments.

#### **ATTENTION**

N'utilisez pas la fonctionnalité GPS si elle risque de vous distraire pendant que vous conduisez.

# Véhicules

Les signaux radioélectriques peuvent affecter les systèmes électroniques mal installés ou insuffisamment protégés dans les véhicules motorisés, tels que les systèmes d'injection électronique, de freinage ABS, de régulation de vitesse ou d'airbags. Pour obtenir plus d'informations sur votre véhicule ou tout équipement supplémentaire, consultez le fabricant ou son représentant.

Ne stockez pas ou ne transportez pas de liquides inflammables, de gaz ou de matériaux explosifs dans le même compartiment que l'appareil ou ses accessoires. Pour les véhicules équipés d'airbags : n'oubliez pas qu'un airbag se gonfle avec beaucoup de puissance.

Ne placez aucun objet, y compris des équipements de transmission sans fil intégrés ou portatifs, dans la zone située au-dessus de l'airbag ou dans sa zone de déploiement. Si des équipements de transmission sans fil intégrés au véhicule sont mal installés et si l'airbag se déploie, ceci peut engendrer de graves blessures.

L'utilisation de votre appareil est interdite en avion. Éteignez-le avant de monter à bord. L'utilisation d'appareils sans fil dans un avion peut se révéler dangereuse pour le fonctionnement de l'avion et perturber les télécommunications. Cette utilisation peut également être illégale.

### Protéger vos données personnelles

Protégez vos données personnelles et empêchez toute fuite ou tout abus d'informations sensibles.

- Lorsque vous utilisez votre appareil, pensez à sauvegarder les données importantes.
- Au moment de mettre votre appareil au rebut, sauvegardez toutes vos données, puis réinitialisez votre appareil afin d'éviter toute mauvaise utilisation de vos informations personnelles.
- Lisez attentivement l'écran d'autorisation lorsque vous téléchargez des applications. Soyez particulièrement prudent avec les applications qui ont accès à de nombreuses fonctions ou à une part importante de vos informations personnelles.
- Contrôlez régulièrement vos comptes pour détecter toute utilisation suspicieuse ou non autorisée. Dès que vous observez un signe d'abus de vos informations personnelles, contactez votre opérateur pour effacer ou modifier les informations de votre compte.
- En cas de perte ou de vol de votre appareil, changez les mots de passe de vos comptes afin de protéger vos informations personnelles.

• Évitez d'utiliser des applications de source inconnue et verrouillez votre appareil au moyen d'un mouvement, d'un mot de passe ou d'un code PIN.

# Logiciels malveillants et virus

Pour protéger votre appareil des logiciels malveillants et des virus, suivez ces quelques conseils. Le non-respect de ces précautions peut entraîner des dommages ou une perte de données qui peuvent ne pas être couverts par la garantie.

- Ne téléchargez pas d'applications inconnues.
- Ne visitez pas de sites Internet non fiables.
- Supprimez les messages suspicieux ou tout e-mail provenant d'expéditeurs inconnus.
- Paramétrez un mot de passe et modifiez-le régulièrement.
- Désactivez les fonctions sans fil, telles que le Bluetooth, lorsque vous ne les utilisez pas.
- Si l'appareil se conduit anormalement, lancez un programme antivirus pour détecter toute infection.
- Lancez un programme antivirus sur votre appareil avant de lancer des applications ou des fichiers récemment téléchargés.
- Ne modifiez ni les réglages du registre ni le système d'exploitation de l'appareil.

# Entretien et maintenance

Votre appareil est un produit à la fine pointe de la technologie et doit être traité avec le plus grand soin. Les actes de négligence peuvent invalider la garantie.

- Gardez l'appareil à l'abri de l'humidité. La pluie, la neige, l'humidité et tous les types de liquide peuvent contenir des substances corrosives pour les circuits électroniques. Si l'appareil est mouillé, éteignez-le immédiatement, retirez la batterie et laissez l'appareil sécher complètement avant de la replacer.
- N'utilisez pas et ne stockez pas l'appareil dans un milieu sale ou poussiéreux. Les pièces amovibles et composants électroniques de l'appareil risquent d'être endommagés.
- Gardez l'appareil à l'abri de la chaleur. Des températures élevées peuvent réduire la durée de vie des composants électroniques, endommager la batterie et déformer ou faire fondre certains composants en plastique.
- Gardez l'appareil à l'abri du froid. Lorsque l'appareil se réchauffe jusqu'à une température normale, de la condensation peut se former à l'intérieur, ce qui risque d'endommager les circuits électroniques.
- N'ouvrez pas l'appareil d'une autre façon que celle indiquée ici.
- Ne faites pas tomber l'appareil et ne le secouez pas. Si l'appareil n'est pas manipulé avec soin, les circuits et la mécanique de précision peuvent être endommagés.
- N'utilisez pas de produits chimiques puissants pour nettoyer votre appareil.
- Ne démontez pas, n'ouvrez pas, n'écrasez pas, ne tordez pas, ne déformez pas, ne percez pas et ne découpez pas.
- Ne modifiez pas et ne transformez pas, n'essayez pas d'insérer des corps étrangers dans la batterie, n'immergez pas et n'exposez pas à l'eau ou à d'autres liquides, n'exposez pas au feu, aux explosions ou à d'autres dangers.
- Utilisez uniquement le type de batterie spécifié pour le système.
- Utilisez uniquement la batterie avec un système de chargement autorisé pour le système par la norme IEEE-Std-1725. L'utilisation d'une batterie ou d'un chargeur non autorisé(e) peut présenter un risque d'incendie, d'explosion, de fuite ou tout autre danger.
- Ne court-circuitez pas la batterie et ne mettez pas en contact des objets métalliques conducteurs avec les bornes de la batterie.
- Remplacez la batterie uniquement par une autre batterie qui a été autorisée pour le système par cette norme, IEEE-Std-1725. L'utilisation d'une batterie non autorisée peut présenter un risque d'incendie, d'explosion ou tout autre danger.
- Jetez immédiatement les batteries usagées conformément aux règlements locaux.
- L'utilisation de la batterie par un enfant doit être supervisée.
- L'utilisation inadéquate de la batterie peut entraîner un incendie, une explosion ou autre danger.

Pour les appareils utilisant un port USB comme source de chargement, le manuel d'utilisation de l'appareil doit inclure une déclaration indiquant que l'appareil ne doit être connecté qu'à des adaptateurs certifiés CTIA, des produits portant le logo USB-IF ou des produits ayant satisfait au programme de conformité USB-IF.

Ce conseil vaut pour l'appareil, la batterie, l'adaptateur secteur et les autres accessoires. Si l'appareil ne fonctionne pas correctement, contactez votre revendeur. N'oubliez pas de vous munir du ticket de caisse ou d'une copie de la facture.

# **Garantie**

Ce produit est garanti pour une période de 24 mois et les accessoires d'origine susceptibles d'être livrés avec l'appareil (la batterie, le chargeur, le socle chargeur ou le kit mains libres par exemple), pour une période de 12 mois, à compter de la date d'achat. En cas d'anomalie de votre appareil au cours de cette période, contactez votre revendeur. Pour toute intervention du service après-vente ou d'assistance pendant la période de garantie, veuillez vous munir de votre preuve d'achat.

La garantie ne s'applique pas en cas de dysfonctionnement dû à un accident, à un incident ou à une détérioration similaire, à une pénétration de liquide, à une négligence, à une utilisation anormale, à un défaut d'entretien ou à d'autres causes relevant de la responsabilité de l'utilisateur. De plus, cette garantie ne s'appliquera pas en cas d'anomalie causée par un orage ou toute autre variation de tension. Par précaution, nous recommandons de débrancher le chargeur en cas d'orage.

Notez qu'il s'agit d'une garantie volontaire du fabricant conférant des droits supplémentaires. Elle n'affecte pas les droits statutaires des utilisateurs finaux.

Cette garantie ne s'applique pas en cas d'utilisation de batteries autres que les batteries originales DORO.

#### Français

# Caractéristiques techniques

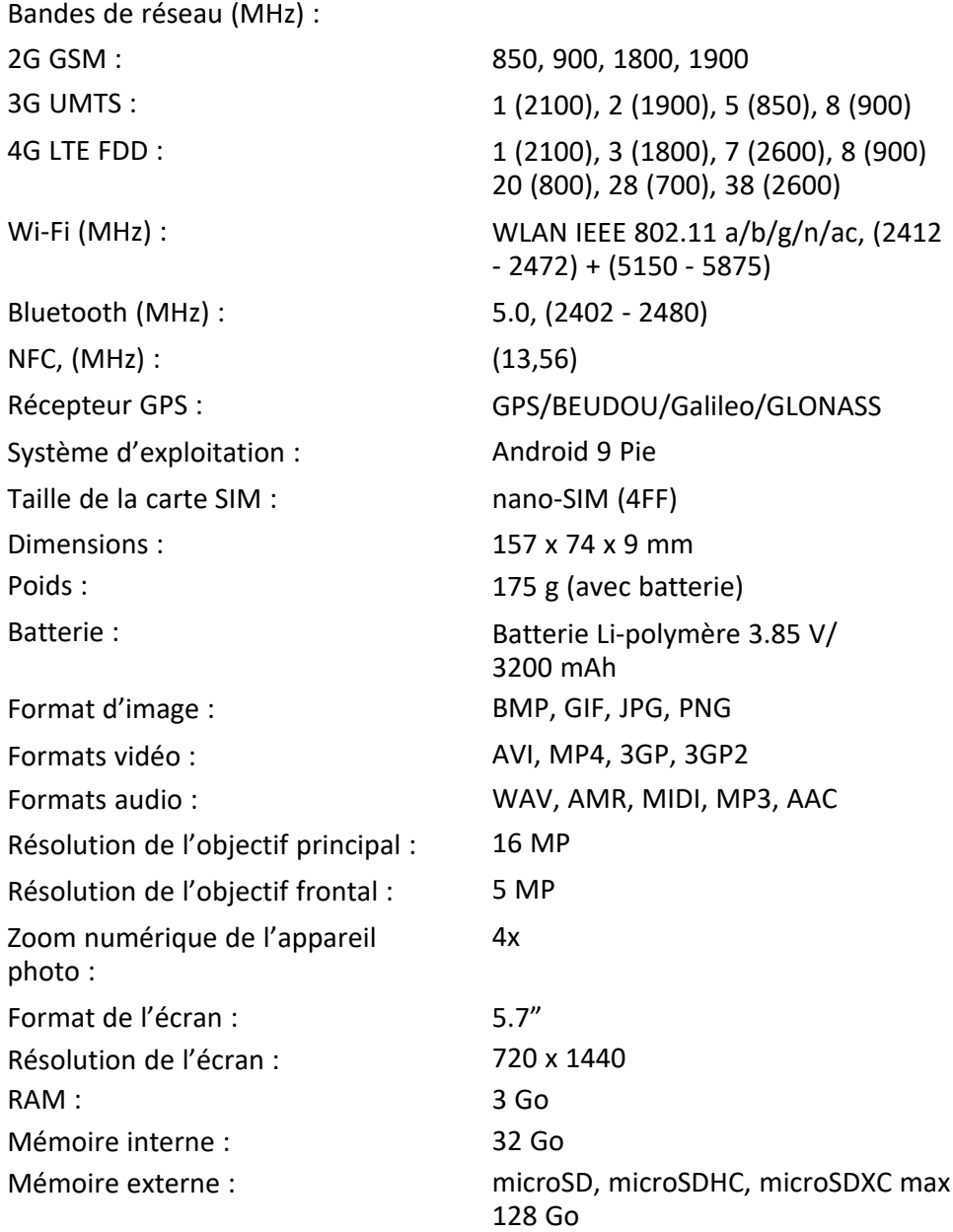

Français

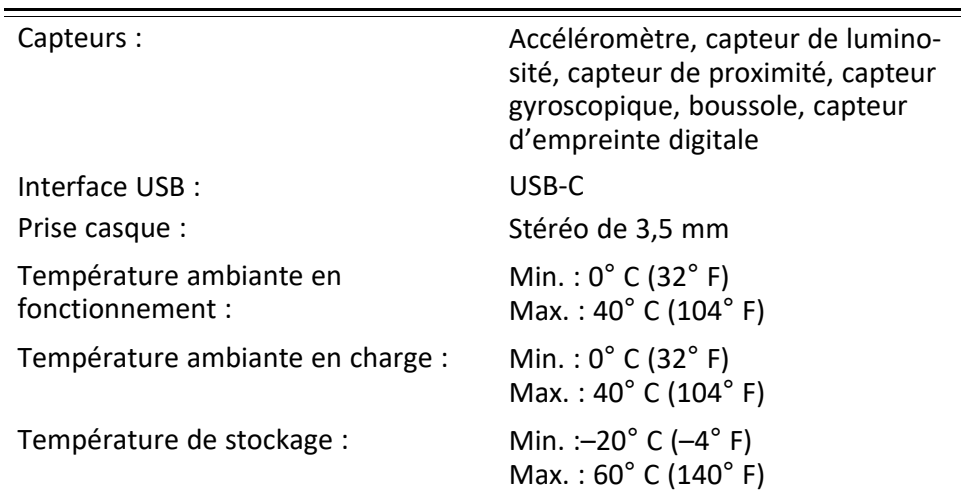

### Copyright et autres droits

Bluetooth® est une marque déposée de Bluetooth SIG, Inc.

vCard est une marque commerciale de Internet Mail Consortium.

eZiType™ est une marque commerciale de Zi Corporation.

Wi-Fi est une marque commerciale ou déposée de Wi-Fi Alliance.

microSD est une marque commerciale de SD Card Association.

Java, J2ME et toutes les autres marques utilisant Java sont des marques commerciales ou déposées de Sun Microsystems, Inc. aux États-Unis et dans les autres pays.

Le contenu de ce document est fourni « tel quel ». Sous réserve des lois applicables, aucune garantie sous quelque forme que ce soit, explicite ou implicite, y compris, mais sans s'y limiter, les garanties implicites de qualité marchande et d'adéquation à un usage particulier, n'est accordée quant à l'exactitude, à la fiabilité ou au contenu du présent document. Doro se réserve le droit de modifier le présent document ou de le retirer à tout moment sans avis préalable.

Google, Google Maps™, Gmail, Google Calendar, Google Checkout, Hangouts, YouTube, le logo YouTube, Picasa et Android sont des marques commerciales ou déposées de Google LLC.

Ce produit est sous licence du portefeuille de visuel MPEG-4 et de brevet AVC pour tout usage strictement personnel et non commercial par un consommateur pour (i) l'encodage vidéo conformément à la norme visuelle MPEG-4 (« vidéo MPEG-4 ») ou à la norme AVC (« vidéo AVC ») et/ou (ii) le décodage de vidéo MPEG-4 ou AVC préalablement encodée par un consommateur engagé dans une activité personnelle et non commerciale et/ou obtenue d'un fournisseur de vidéos habilité par MPEG LA à fournir de la vidéo MPEG-4 et/ou AVC. Aucune licence expresse ou tacite n'est accordée pour aucun autre usage. Des informations complémentaires, relatives notamment aux licences et usages promotionnels, internes et commerciaux, sont disponibles auprès de MPEG LA, L.L.C. Voir <www.mpegla.com>. La technologie de décodage audio MPEG Layer-3 est protégée par une licence de Fraunhofer IIS et Thomson.

Les autres noms de produits ou de sociétés mentionnés dans ce document peuvent être des marques commerciales de leurs propriétaires respectifs.

Tous les droits qui ne sont pas expressément accordés dans le présent document sont réservés. Toutes les autres marques commerciales appartiennent à leurs propriétaires respectifs.

Dans les limites prévues par la loi en vigueur, Doro et ses porteurs de licences ne peuvent en aucun cas être tenus responsables de toute perte de données ou de revenu, ou de tout dommage spécial, accidentel, consécutif ou indirect, peu importe sa cause.

Doro ne fournit aucune garantie et ne peut en aucun cas être tenu responsable quant au fonctionnement, au contenu ou au support aux utilisateurs finaux des applications tierces disponibles sur votre appareil. En utilisant une application, vous reconnaissez qu'elle est fournie en l'état. Doro ne fait aucune déclaration, ne fournit aucune garantie et ne peut en aucun cas être tenu responsable quant au fonctionnement, au contenu ou au support aux utilisateurs finaux des applications tierces disponibles sur votre appareil.

### Copyright du contenu

La copie non autorisée de matériels protégés par des droits d'auteur est contraire aux dispositions des lois sur les droits d'auteur en vigueur aux États-Unis et dans les autres pays. L'appareil est prévu uniquement pour la copie de matériels non protégés par le copyright, de matériels dont vous détenez le copyright ou de matériels que vous êtes légalement autorisé à copier. Si vous n'êtes pas sûr de votre droit de copier un matériel, veuillez contacter votre conseiller juridique.

#### Licences open source

Vous êtes autorisé à recevoir une copie du code source des logiciels sous licence de code source libre, celle-ci vous donnant le droit de recevoir personnellement le code source pour ce logiciel (par exemple GPL ou LGPL) sur un support approprié, moyennant des frais administratifs couvrant les frais de gestion de l'envoi et ceux liés au support assumés par Doro AB. Veuillez adresser une telle demande à Doro AB, Open Source Software Operations, Jorgen Kocksgatan 1B, SE 211 20 Malmö, Suède. Pour être valide, cette demande doit être faite dans les trois (3) ans qui suivent la date de distribution du produit par Doro AB, ou dans le cas d'un code sous licence GPL v3, cette demande peut être faite tant que pour le modèle de produit Doro AB met à disposition des pièces détachées ou fournit un service à la clientèle.

### Compatibilité avec les prothèses auditives

Remarque ! Pour une compatibilité avec une prothèse auditive, désactivez la connectivité Bluetooth.

Ce téléphone est compatible avec l'usage d'une prothèse auditive. La compatibilité avec les prothèses auditives ne garantit pas qu'une prothèse auditive spécifique fonctionnera avec un téléphone donné. Les téléphones mobiles sont dotés d'émetteurs radio

susceptibles d'interférer avec les performances des prothèses auditives. L'usage de ce téléphone avec des prothèses auditives a été testé pour certaines technologies sans fil utilisées par le téléphone, mais il peut exister des technologies sans fil plus récentes dont l'utilisation avec les prothèses auditives n'a pas encore été testée. Pour garantir le bon fonctionnement d'une prothèse auditive spécifique avec ce téléphone, testez-les ensemble avant de faire l'acquisition de l'un ou l'autre.

La norme de compatibilité avec les prothèses auditives comprend deux types de classement :

- M : pour utiliser votre prothèse auditive sous ce mode, vérifiez qu'elle est réglée en mode M ou en mode de couplage acoustique et placez le combiné du téléphone près du microphone intégré dans la prothèse auditive. Pour des résultats optimaux, essayez d'utiliser le téléphone dans différentes positions par rapport à votre prothèse auditive. Par exemple, en plaçant le combiné légèrement au-dessus de l'oreille, les prothèses auditives munies de microphones placés derrière l'oreille peuvent présenter de meilleures performances.
- T : pour utiliser votre prothèse auditive sous ce mode, vérifiez qu'elle est réglée en mode T ou en mode de couplage par phonocapteur (ce mode n'est pas disponible sur toutes les prothèses auditives). Pour des résultats optimaux, essayez d'utiliser le téléphone dans différentes positions par rapport à votre prothèse auditive. Par exemple, placer le combiné légèrement sous l'oreille ou face à celle-ci peut présenter de meilleures performances.

Votre appareil satisfait au niveau nominal M4/T4.

# Débit d'absorption spécifique (DAS)

Cet appareil est conforme aux normes de sécurité internationales concernant l'exposition aux fréquences radioélectriques. Votre appareil portable est un émetteur-récepteur radio. Il est conçu pour ne pas dépasser les limites d'exposition aux fréquences radio (champs électromagnétiques de fréquence radio) recommandées par les directives internationales de l'organisation scientifique indépendante ICNIRP (Commission internationale de protection contre les rayonnements non ionisants).

L'OMS (Organisation mondiale de la santé) a déclaré que les informations scientifiques actuelles n'indiquent pas le besoin de prendre des précautions particulières quelconques pour utiliser des appareils portables. Si vous souhaitez réduire votre exposition, elle recommande de limiter l'utilisation de ces appareils ou d'utiliser un dispositif mains libres pour éloigner l'appareil de votre tête et de votre corps.

Pour plus d'informations sur les valeurs de DAS (débit d'absorption spécifique) de votre appareil, veuillez lire la documentation fournie avec votre appareil.

# Mise au rebut adaptée de ce produit

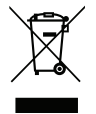

(Déchets d'équipements électriques et électroniques) (Applicable dans les pays disposant de systèmes de collecte sélective)

La présence de ce marquage sur le produit, les accessoires ou le manuel indique que le produit et ses accessoires électroniques (p. ex. chargeur, casque, câble USB) ne doivent pas être mis au rebut avec les autres déchets ménagers. Pour éviter tout dommage nocif pour l'environnement ou pour la santé causé par une mise au rebut non contrôlée des déchets, veuillez séparer ces éléments des autres types de déchets et les recycler de manière responsable afin de favoriser la réutilisation durable des matériaux d'origine. Les particuliers doivent contacter le revendeur auprès de qui ils se sont procuré ce produit ou les autorités locales pour savoir où déposer ces éléments pour un recyclage respectueux de l'environnement. Les professionnels doivent contacter leur fournisseur et vérifier les termes du contrat d'achat. Ce produit et ses accessoires électroniques ne doivent pas être mélangés avec les autres déchets commerciaux à la mise au rebut. Ce produit est conforme RoHS.

### Mise au rebut appropriée des batteries de ce produit

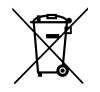

(Applicable dans les pays disposant de systèmes de collecte sélective)

La présence de ce marquage sur la batterie, le manuel ou l'emballage indique que la batterie contenue dans ce produit ne doit pas être mise au rebut avec les autres déchets ménagers. Lorsqu'ils sont présents, les symboles chimiques Hg, Cd ou Pb indiquent que la batterie contient du mercure, du cadmium ou du plomb à des teneurs supérieures aux valeurs de référence de la directive CE 2006/66. Si la batterie n'est pas mise au rebut correctement, ces substances peuvent causer des dommages à la santé ou à l'environnement.

Pour protéger les ressources naturelles et favoriser la réutilisation des matériaux, veuillez séparer les batteries des autres types de déchets et les recycler grâce au système de collecte de batteries gratuit local.

# Certificat de conformité

Doro déclare par la présente que l'équipement hertzien DSB-0220 (Doro 8080) est conforme aux directives : 2014/53/UE et 2011/65/UE y compris la directive déléguée (UE) 2015/863 modifiant l'annexe II. Le texte intégral de la déclaration de conformité UE est disponible à l'adresse Internet suivante : [www.doro.com/dofc.](www.doro.com/dofc)

# Déclaration relative à l'écoconception, efficacité énergétique pour une alimentation électrique externe

Par la présente, Doro déclare que l'alimentation électrique externe de cet appareil est conforme à la réglementation de la Commission européenne (UE) 2019/1782 concernant les exigences en matière d'écoconception pour les alimentations électriques externes, en vertu de la directive 2009/125/CE.

Pour en savoir plus sur les exigences en matière d'écoconception, consultez la page Web suivante : [www.doro.com/ecodesign](https://www.doro.com/ecodesign)

DSB-0220 (Doro 8080) (1031)

French

Version 2.0

©2019 Doro AB. All rights reserved. [www.doro.com](http://www.doro.com) REV 19707 — STR 20190830

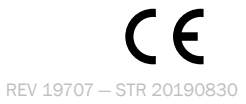